## FETCH/WRITE service in an S7-300/400 CPU via the integrated Ethernet interface

**Fetch/Write function block FB210/220** 

**Application October 2010** 

# **Applikationen & Tools**

**Answers for industry.** 

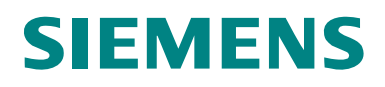

#### **Industry Automation and Drives Technologies Service & Support Portal**

This article is taken from the Service Portal of Siemens AG, Industry Automation and Drives Technologies. The following link takes you directly to the download page of this document.

http://support.automation.siemens.com/WW/view/en/<ltem-ID>

If you have any questions concerning this document please e-mail us to the following address:

[online-support.automation@siemens.com](mailto:online-support.automation@siemens.com)

# **SIEMENS**

SIMATIC

FB210/220

Fetch/Write function block

## **Automation Task 1**

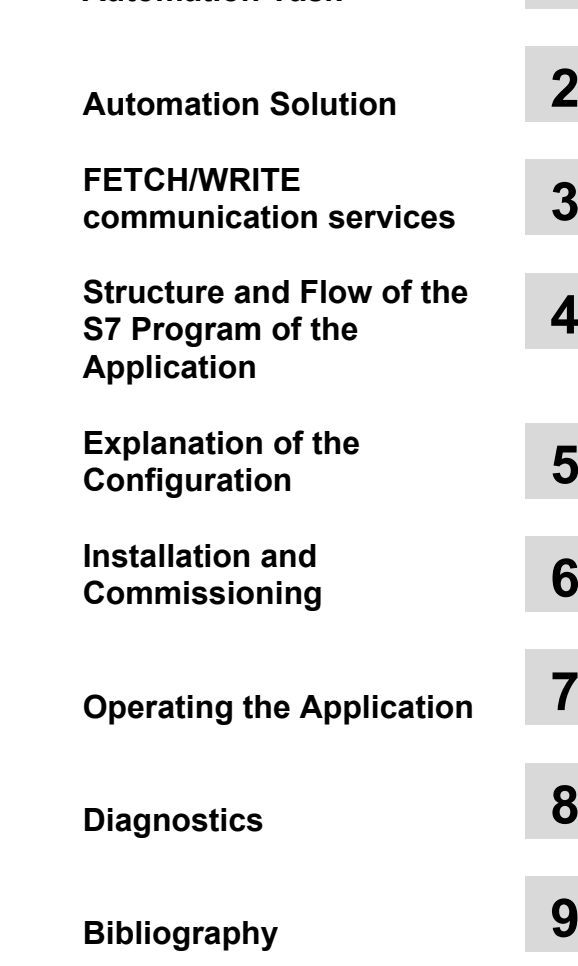

**History 10**

## <span id="page-3-0"></span>**Warranty and Liability**

**Note** The Application Examples are not binding and do not claim to be complete regarding the circuits shown, equipping and any eventuality. The Application Examples do not represent customer-specific solutions. They are only intended to provide support for typical applications. You are responsible for ensuring that the described products are used correctly. These application examples do not relieve you of the responsibility to use safe practices in application, installation, operation and maintenance. When using these Application Examples, you recognize that we cannot be made liable for any damage/claims beyond the liability clause described. We reserve the right to make changes to these Application Examples at any time without prior notice. If there are any deviations between the recommendations provided in these application examples and other Siemens publications – e.g. Catalogs – the contents of the other documents have priority.

We do not accept any liability for the information contained in this document.

Any claims against us – based on whatever legal reason – resulting from the use of the examples, information, programs, engineering and performance data etc., described in this Application Example shall be excluded. Such an exclusion shall not apply in the case of mandatory liability, e.g. under the German Product Liability Act ("Produkthaftungsgesetz"), in case of intent, gross negligence, or injury of life, body or health, guarantee for the quality of a product, fraudulent concealment of a deficiency or breach of a condition which goes to the root of the contract ("wesentliche Vertragspflichten"). The damages for a breach of a substantial contractual obligation are, however, limited to the foreseeable damage, typical for the type of contract, except in the event of intent or gross negligence or injury to life, body or health. The above provisions do not imply a change of the burden of proof to your detriment.

Any form of duplication or distribution of these Application Examples or excerpts hereof is prohibited without the expressed consent of Siemens Industry Sector.

## <span id="page-4-0"></span>**Preface**

#### **Objective of the application**

In today's automation technology old systems are upgraded step by step from SIMATIC S5 to SIMATIC S7. However, the interfaces for the data exchange on the peer (for example, existing HMI systems) are to be kept. The FETCH/WRITE service is still very frequently used for the communication via Industrial Ethernet. The communication processors (CP343-1/CP443-1) of SIMATIC S7 support the services FETCH and WRITE for data exchange on the following protocols:

- $\bullet$  TCP
- ISO-on-TCP
- ISO transport

However, CPUs with integrated Industrial Ethernet interface are increasingly used in S7-300 and S7-400 stations to connect these to the Industrial Ethernet network and to exchange data with other nodes in the network. The FETCH/WRITE services have not been implemented here.

This application shows how any FETCH/WRITE client can access the process data via the integrated Industrial Ethernet interface of an CPU of the SIMATIC S7.

#### **Main contents of this application**

The following main points are discussed in this application:

- Implementing the FETCH and WRITE services in a SIMATIC S7 CPU with integrated Industrial Ethernet interface for the open communication via Industrial Ethernet with TCP and ISO-on-TCP protocol.
- Configuring the communication connections using the FETCH and WRITE services for the SIMATIC NET OPC server in the PC station.

#### Delimitation

This application does not include a description of how the FETCH and WRITE services are used with the SIMATIC S7 Industrial Ethernet CPs via S5-compatible communication connections.

Basic knowledge of this topic is required.

#### **Structure of the document**

The documentation of this application is divided into the following main parts.

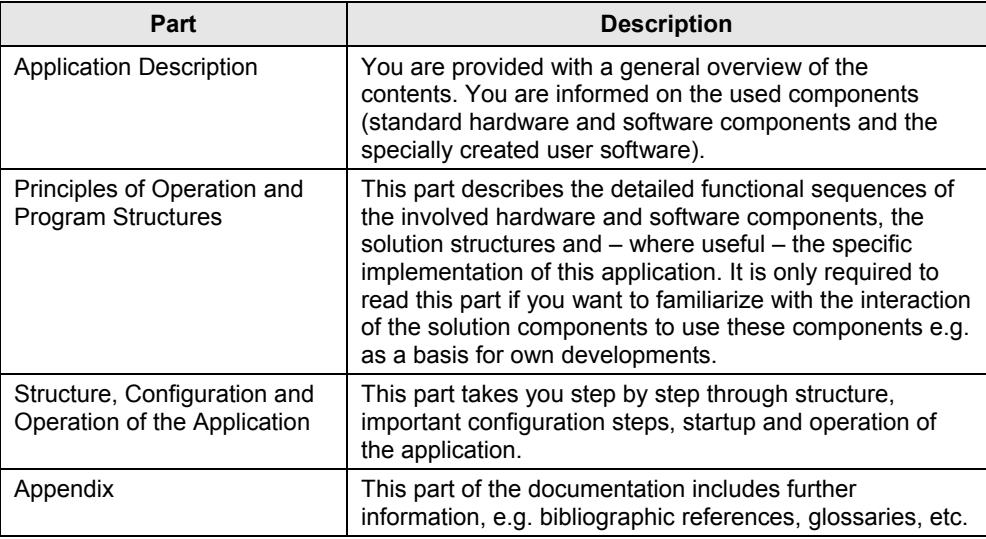

#### **Industry Automation und Drives Technologies Service & Support Portal**

This entry is from the internet service portal of Siemens AG, Industry Automation and Drives Technologies. Clicking the link below directly displays the download page of this document.

<http://support.automation.siemens.com/WW/view/en/23592043>

## **Table of Contents**

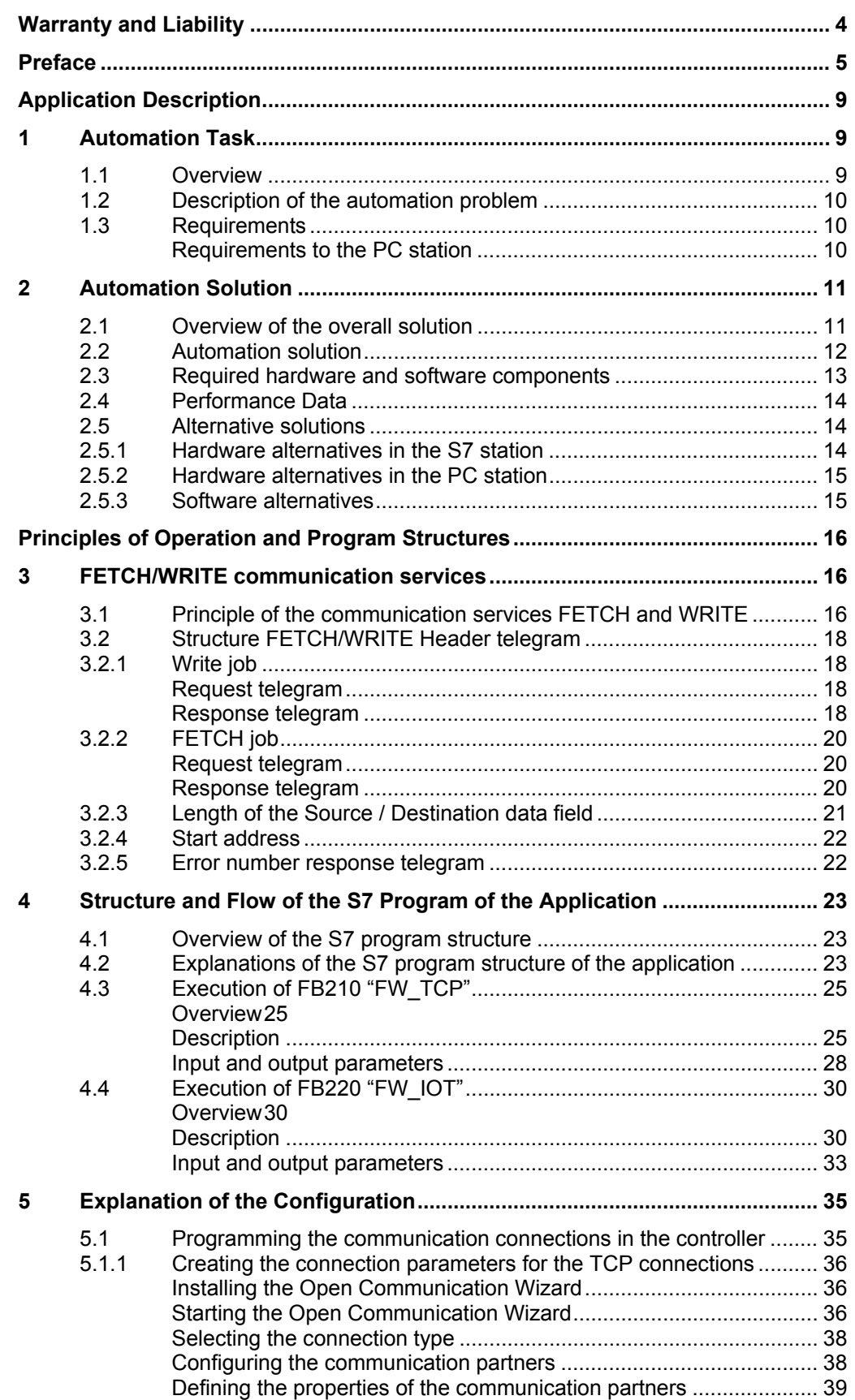

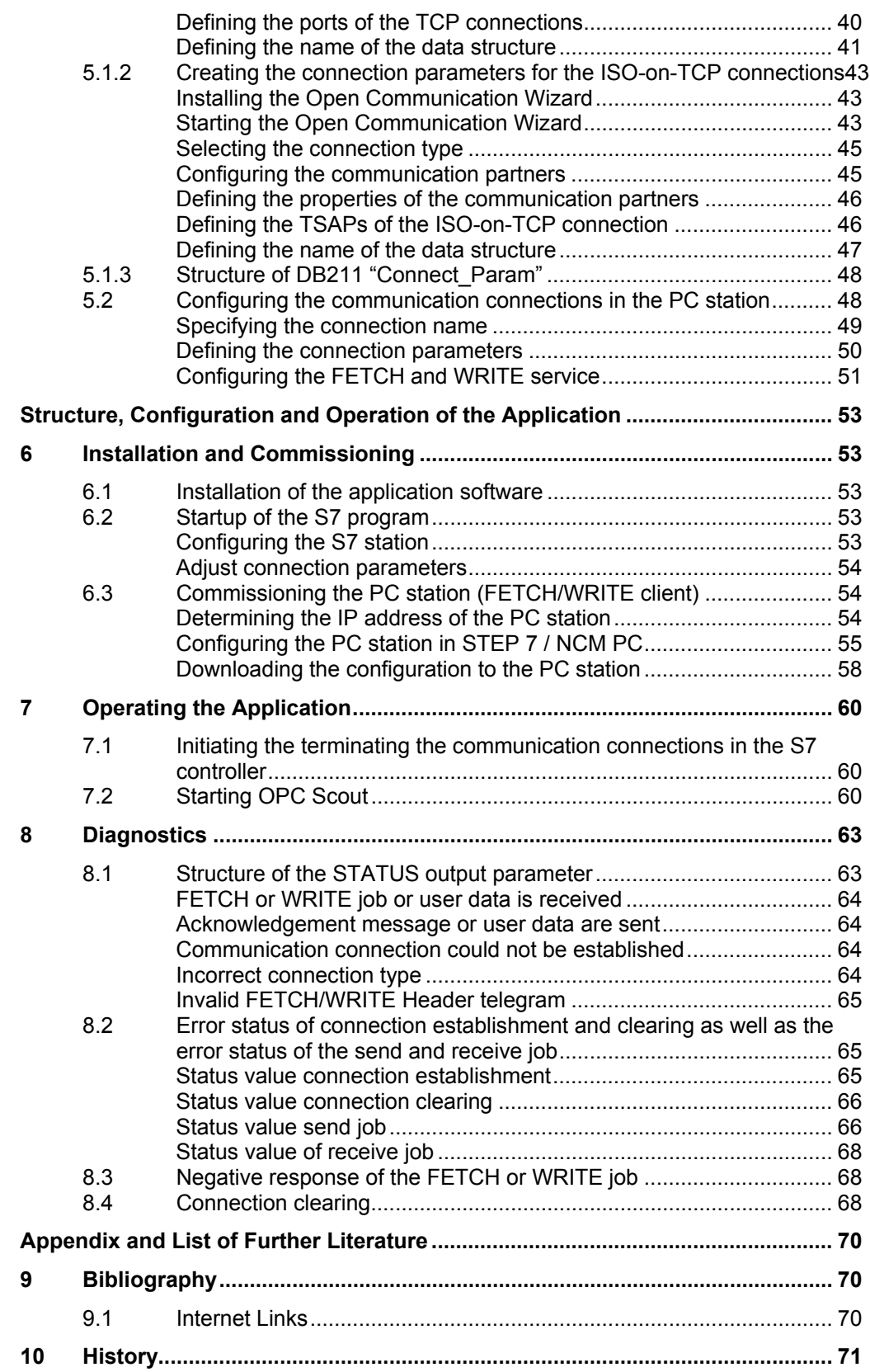

## <span id="page-8-0"></span>**Application Description**

#### **Content**

You are provided with an overview of how a PC station can access the process data of an SIMATIC S7 CPU with integrated Industrial Ethernet interface using the FETCH and WRITE services. You are informed on the used components (standard hardware and software components and the function blocks that have been created especially for the FETCH and WRITE services).

The performance data displayed illustrate the performance capability of this application.

## <span id="page-8-1"></span>**1 Automation Task**

### <span id="page-8-2"></span>**1.1 Overview**

The following figure illustrates the automation task.

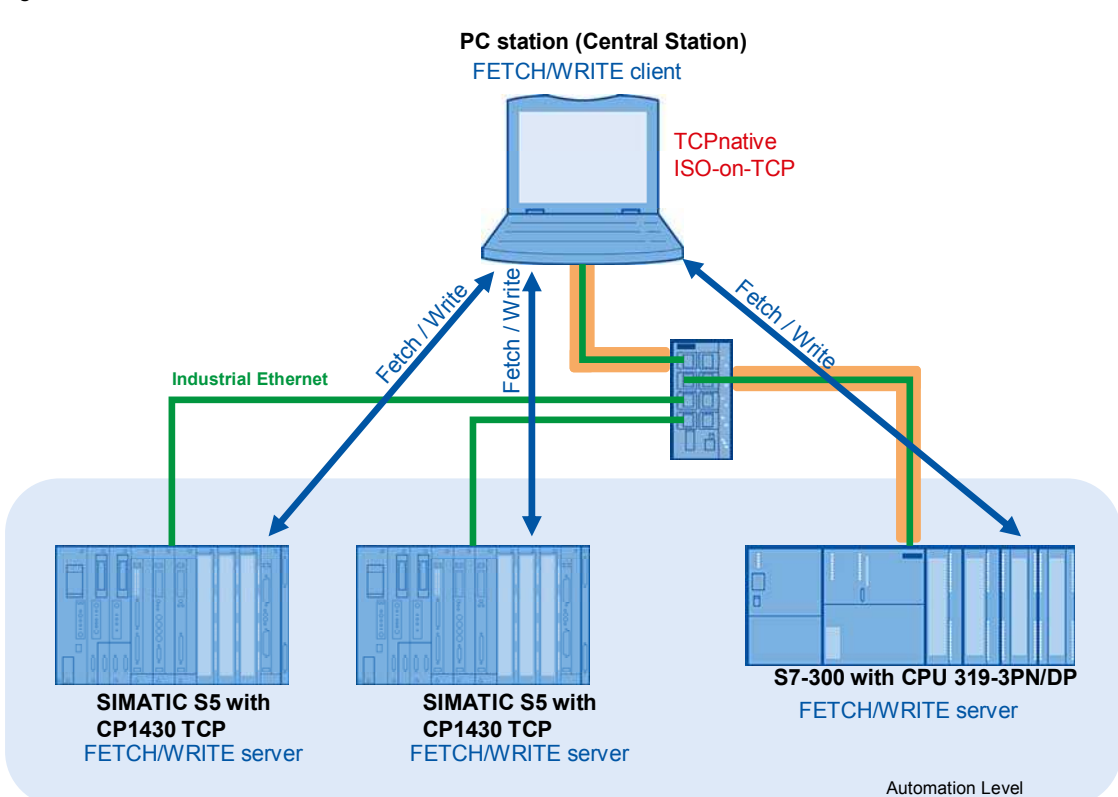

Figure 1-1 Automation task

### <span id="page-9-0"></span>**1.2 Description of the automation problem**

In the automation level of an already existing plant S5 stations are used with CP1430 TCP. The communication between S5 stations and central station occurs via the ISO-on-TCP protocol using the FETCH and WRITE services. The S5 stations are only replaced by S7. A CPU with integrated Industrial Ethernet interface is used in the S7 station. Since the control station is to be kept, the FETCH/WRITE service has to be implemented in the S7 station. The control station actively establishes the communication connection to the S7 station for the bi-directional data exchange.

### <span id="page-9-1"></span>**1.3 Requirements**

#### **Controller requirements**

In this application, a CPU 319-3 PN/DP is used in the S7 station. It supports open communication via Industrial Ethernet. Consequently, the following data transmission protocols can be used:

- TCP native
- ISO-on-TCP
- UDP

The **FETCH and WRITE** services have to be implemented in the S7 program of the CPU 319-3 PN/DP. In this application they are realized via the **TCP native** and **ISO-on-TCP protocol**, since for open communication via Industrial Ethernet the data transfer via the **ISO transfer protocol is not supported**.

Here the CPU 319-3 PN/DP acts as a **FETCH/WRITE server**, i.e. it is passively involved in establishing the communication connections with the FETCH / WRITE service.

In this program example **8176 bytes = 4088 words of net data** are transmitted with the FETCH and WRITE services.

**Note** The SIMATIC S7 supports the FETCH and WRITE services only passive via the TCP native and ISO-on-TCP protocol. Furthermore, the SIMATIC S7 CPUs with integrated Industrial Ethernet interface do not support the S5 compatible communication.

#### <span id="page-9-2"></span>**Requirements to the PC station**

The PC station must support the communication via the TCP native or the ISO-on-TCP protocol.

The PC station acts as a FETCH/WRITE client, i.e. it actively establishes the communication connections with the FETCH and WRITE services.

In this application the SIMATIC NET OPC Scout is used as OPC client.

**Note** If the communication between the S5 station and the central station occurred via ISO transport protocol, this program example can be used if the configuration of the central station is adjusted.

## <span id="page-10-0"></span>**2 Automation Solution**

### <span id="page-10-1"></span>**2.1 Overview of the overall solution**

#### **Display**

The following figure displays the most important components of the solution:

<span id="page-10-2"></span>Table 2-1 Automation solution

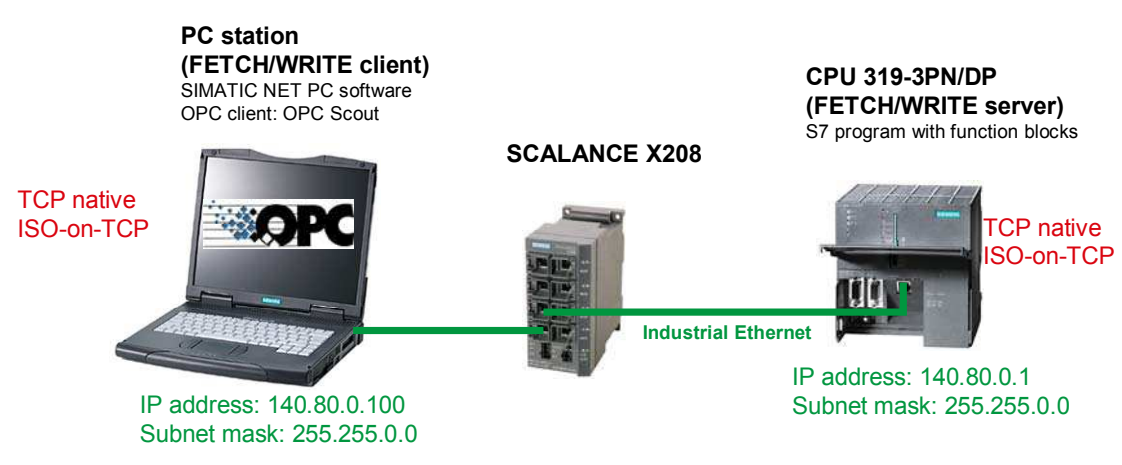

#### **Design**

The CPU 319-3 PN/DP and the PC station including the communication connections are configured and programmed with STEP 7. The CPU 319-3 PN/DP and the PC station are located in the same IP subnet. In this example, S7 station and PC station are located in Class B IP subnet 140.80.0.0 (see [Table 2-1](#page-10-2)  [Automation solution\)](#page-10-2).

The SIMATIC NET PC software is installed on the PC station. The scope of delivery of the SIMATIC NET PC software includes the SIMATIC NET OPC server. It is used to access the process data of the CPU 319-3 PN/DP via the TCP or ISOon-TCP connections using the FETCH and WRITE services.

Furthermore, the SIMATIC NET PC software includes OPC Scout as an OPC client. It is used for testing the S7 program.

## <span id="page-11-0"></span>**2.2 Automation solution**

This application shows how a PC station can access the process data of a CPU 319-3 PN/DP via the integrated Industrial Ethernet interface of this CPU using the FETCH and WRITE services.

The data between FETCH/WRITE server (CPU 319-3 PN/DP) and FETCH/WRITE client (PC station) are exchanged via four unspecified communication connections, i.e.: via two TCP respectively and two ISO-on-TCP connections. Since the FETCH and WRITE services are used, separate TCP and ISO-on-TCP connections are required for sending and receiving the data.

Via the first communication connection, the PC station reads out the data of the CPU 319-3 PN/DP (FETCH job).

Via the second communication connection, the PC station writes the data to the CPU 319-3 PN/DP (WRITE job).

The communication connections are actively established by the FETCH/WRITE client.

## <span id="page-12-0"></span>**2.3 Required hardware and software components**

#### **Hardware components**

Table 2-1 Hardware components

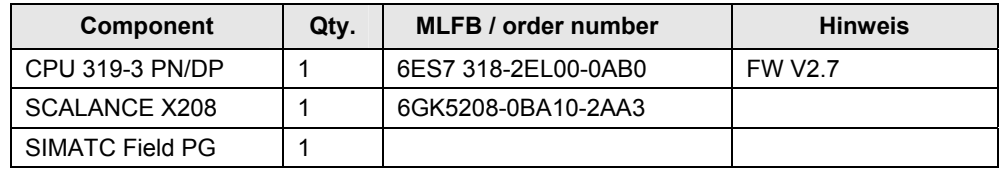

#### **Standard software components**

Table 2-2 Software components

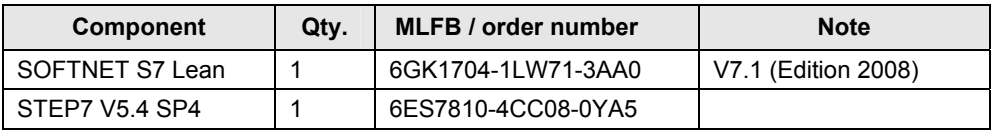

#### **Example files and projects**

The following list contains all files and projects used in this example. Table 2-3 Files and projects

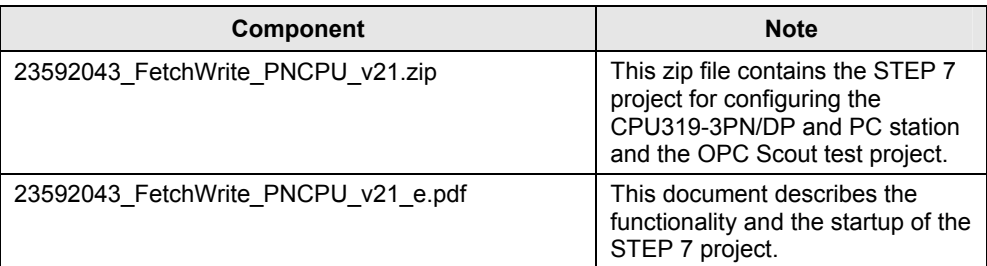

## <span id="page-13-0"></span>**2.4 Performance Data**

Following table shows the size of the function blocks FB210 "FW\_TCP" and FB220 "FW\_IOT" as well as the size of the corresponding instance data blocks.

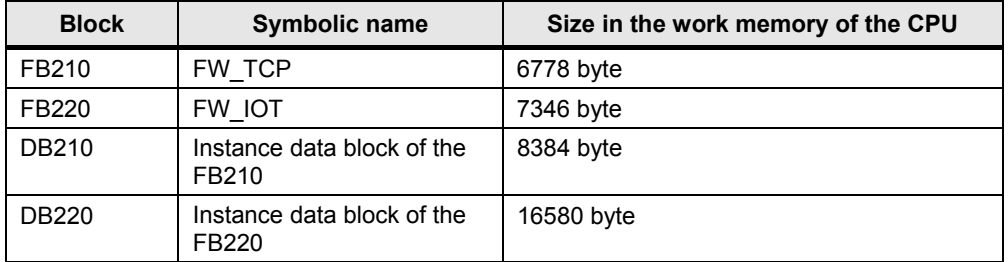

Table 2-4 Performance Data

### <span id="page-13-1"></span>**2.5 Alternative solutions**

#### <span id="page-13-2"></span>**2.5.1 Hardware alternatives in the S7 station**

Furthermore, the following hardware components can be used to connect an S7 station to any FETCH/WRITE client.

Table 2-5 Alternative hardware components

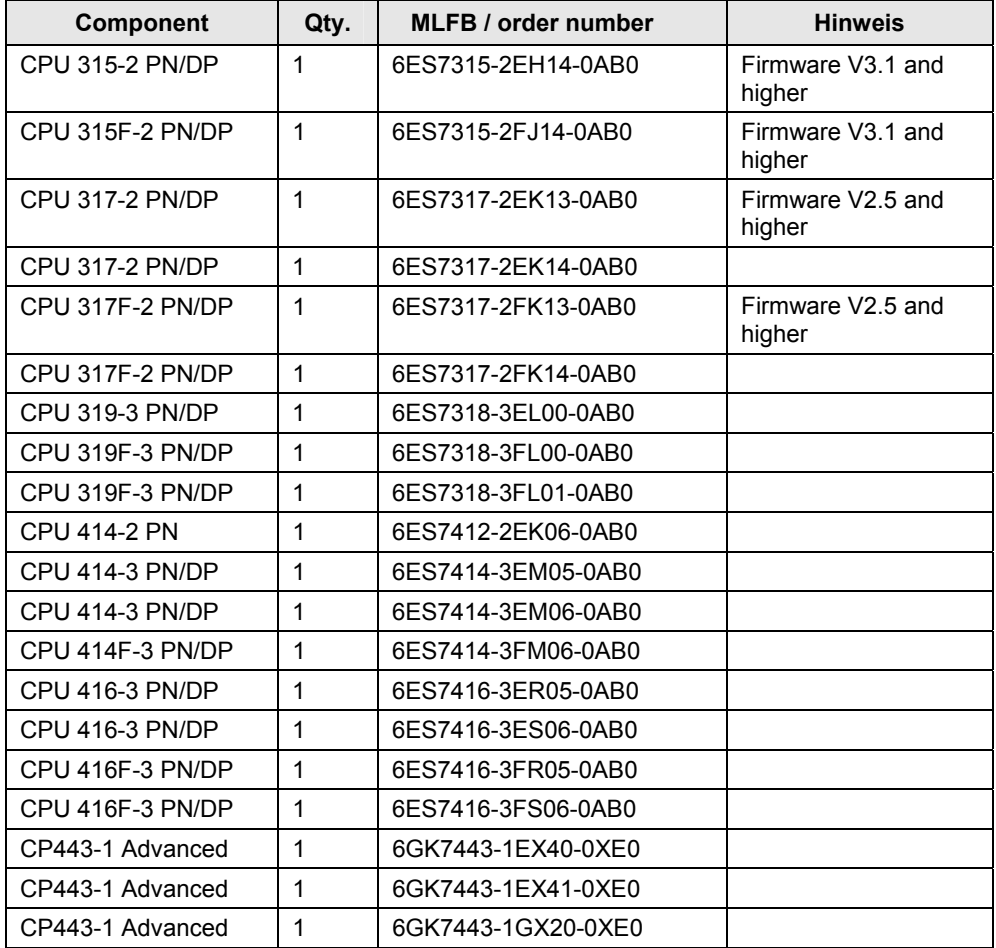

#### <span id="page-14-0"></span>**2.5.2 Hardware alternatives in the PC station**

In the PC station you can alternatively use a CP1613 (A2), CP1623, CP1612 or CP1512 instead of the normal standard Ethernet network card.

**Note** If the PC station only supports the communication via the ISO transfer protocol or in the S5 station a communication processor (e.g. CP143, CP1430 TF or CP535) was used, which only supports the ISO transport protocol, then you must employ a communication processor in the SIMATIC S7 (CP343-1/CP443-1). It supports the ISO transport protocol including the FETCH and WRITE services.

#### <span id="page-14-1"></span>**2.5.3 Software alternatives**

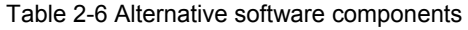

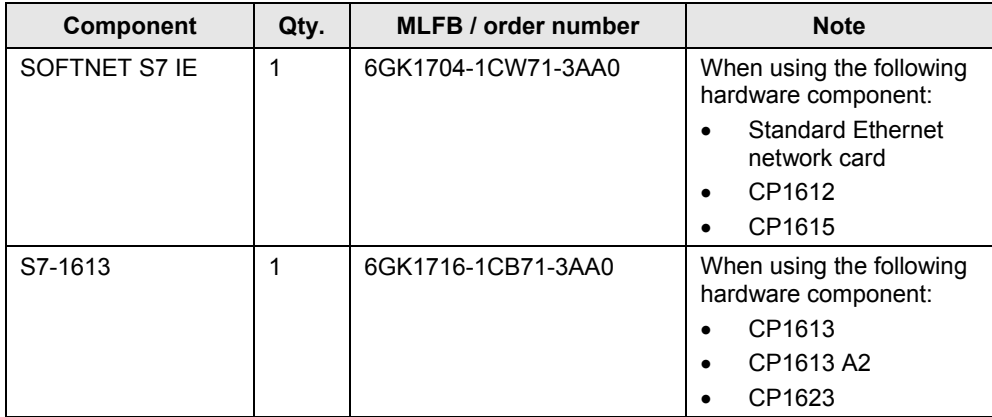

## <span id="page-15-0"></span>**Principles of Operation and Program Structures**

#### **Content**

This part describes the detailed function processes of the involved hardware and software components, the solution structures and – where useful – the specific implementation of this application.

It is only required to read this part if you want to know how the individual solution components interact.

## <span id="page-15-1"></span>**3 FETCH/WRITE communication services**

### <span id="page-15-2"></span>**3.1 Principle of the communication services FETCH and WRITE**

The FETCH and WRITE services are used for the data exchange by means of the following protocols:

- **TCP**
- ISO-on-TCP (TCP with RFC1006) and
- ISO Transport protocol

Consequently, this communication service corresponds to "Transport Layer" 4 of the ISO/OSI reference model.

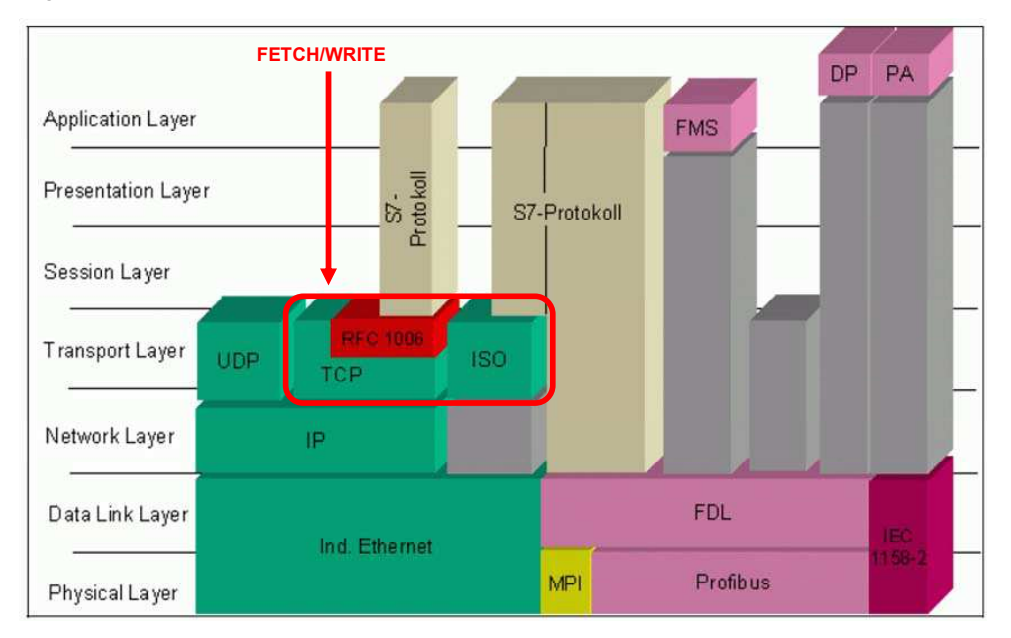

Figure 3-1 ISO/OSI reference model

The communication of the FETCH and WRITE communication services is a serverclient communication.

**Note** The SIMATIC S7 CPUs with integrated Industrial Ethernet interface do not support the ISO transport protocol. Here the FETCH and WRITE services for the data exchange are only supported via TCP and ISO-on-TCP protocol.

The FETCH/WRITE client actively establishes the communication connection. It requests the data from the FETCH/WRITE server by means of a FETCH request. The server responds with a positive acknowledgement of the FETCH request and sends the requested data. Otherwise, the acknowledgement of the FETCH response is negative.

The FETCH/WRITE client sends a WRITE request with the data required in the FETCH/WRITE server. If the data has been successfully transmitted, the FETCH/WRITE server responds with a positive acknowledgement. Otherwise, the acknowledgement of the WRITE request is negative.

**FETCH/WRITE Sever**  $\Big|\Big|$  **FETCH job for requesting the data FETCH/WRITE Client** FETCH response: positive acknowledgement with requested data or negative acknowledgement WRITE job for sending data **passive connection wRITE** response: pos. or neg. acknowledg. establishment **and the community of the connection**  $\sqrt{\frac{1}{n}}$  active connection **active connection establishment TCP connection with FETCH service TCP connection with WRITE service**

Figure 3-2 FETCH/WRITE message structure

## <span id="page-17-0"></span>**3.2 Structure FETCH/WRITE Header telegram**

#### <span id="page-17-1"></span>**3.2.1 Write job**

In [Table 3-1](#page-17-4) the structure of the request telegram for the WRITE job is described.

#### <span id="page-17-4"></span><span id="page-17-2"></span>**Request telegram**

| <b>Byte</b>    | Data type   | <b>Description</b>                                                                                                    | Value                                                                                                    |  |
|----------------|-------------|----------------------------------------------------------------------------------------------------|----------------------------------------------------------------------------------------------------|--|
| $\mathbf 0$    | <b>WORD</b> | System ID "S5"                                                                                                    | W#16#5335                                                                                                    |  |
| $\overline{2}$ | <b>BYTE</b> | Length of the Request<br>telegram                                                                                                    | W#16#10                                                                                                    |  |
| 3              | <b>BYTE</b> | OP-Code ID                                                                                                    | W#16#01                                                                                                    |  |
| 4              | <b>BYTE</b> | Length of the OP-Code                                                                                                    | W#16#03                                                                                                    |  |
| 5              | <b>BYTE</b> | OP-Code                                                                                                    | W#16#03                                                                                                    |  |
| 6              | <b>BYTE</b> | ORG field                                                                                                    | W#16#03                                                                                                    |  |
| 7              | <b>BYTE</b> | Length of the ORG field                                                                                                    | W#16#08                                                                                                    |  |
| 8              | <b>BYTE</b> | ORG ID                                                                                                    | Valid memory area:<br>$W#16#01 = DB$<br>$\bullet$<br>$W#16#02 = bit memory$<br>$\bullet$<br>address area<br>$W#16#03 = PII$ (process<br>$\bullet$<br>image of the inputs)<br>$W#16#04 = PIQ$<br>(process image of the<br>outputs) |  |
| 9              | <b>BYTE</b> | DB, from which the source<br>data are taken or to which the<br>destination data are<br>transferred                                                                                                    | 0 bis 255 (dez.)                                                                                                    |  |
| 10             | <b>INT</b>  | Start address:<br>see chapter 3.2.4 "Start<br>address"<br>Number of data word,<br>memory byte or output / input<br>byte in process image of the<br>inputs / outputs (PII / PIQ)<br>from which the data are taken<br>or written to |                                                                                                    |  |
| 12             | <b>INT</b>  | Length of the source /<br>destination data field                                                                                                    | see chapter 3.2.3 "Length of<br>the Source / Destination data<br>field"                                                                                                    |  |
| 14             | <b>BYTE</b> | Empty field<br>W#16#FF                                                                                                    |                                                                                                    |  |
| 15             | <b>BYTE</b> | Length of the empty field<br>W#16#2                                                                                                    |                                                                                                    |  |
| 16             | User data   |                                                                                                    |                                                                                                    |  |

Table 3-1 Request telegram for WRITE job

#### <span id="page-17-3"></span>**Response telegram**

In [Table 3-2](#page-18-0) the structure of the response telegram for the WRITE job is described.

| <b>Byte</b> | Data type   | <b>Description</b>                                   | <b>Value</b>                                  |
|-------------|-------------|------------------------------------------------------|-----------------------------------------------|
| 0           | <b>WORD</b> | System ID "S5"                                       | W#16#5335                                     |
| 2           | <b>BYTE</b> | Length of the Response<br>telegram (acknowledgement) | W#16#10                                       |
| 3           | <b>BYTE</b> | OP-Code ID                                           | W#16#01                                       |
| 4           | <b>BYTE</b> | Length of the OP-Code                                | W#16#03                                       |
| 5           | <b>BYTE</b> | OP-Code                                              | W#16#04                                       |
| 6           | <b>BYTE</b> | Acknowledgement block                                | W#16#0F                                       |
| 7           | <b>BYTE</b> | Length of the<br>acknowledgement block               | W#16#03                                       |
| 8           | <b>BYTE</b> | Error number                                         | see 3.2.5 "Error number<br>response telegram" |
| 9           | <b>BYTE</b> | Empty field                                          | <b>W#16#FF</b>                                |
| 10          | <b>BYTE</b> | Length of the empty field                            | W#16#7                                        |
| 11          | <b>BYTE</b> | Free                                                 |                                               |
| 12          | <b>BYTE</b> | Free                                                 |                                               |
| 13          | <b>BYTE</b> | Free                                                 |                                               |
| 14          | <b>BYTE</b> | Free                                                 |                                               |
| 15          | <b>BYTE</b> | Free                                                 |                                               |

<span id="page-18-0"></span>Table 3-2 Response telegram for WRITE job

### <span id="page-19-0"></span>**3.2.2 FETCH job**

In [Table 3-3](#page-19-3) the structure of the request telegram for the FETCH job is described.

#### <span id="page-19-3"></span><span id="page-19-1"></span>**Request telegram**

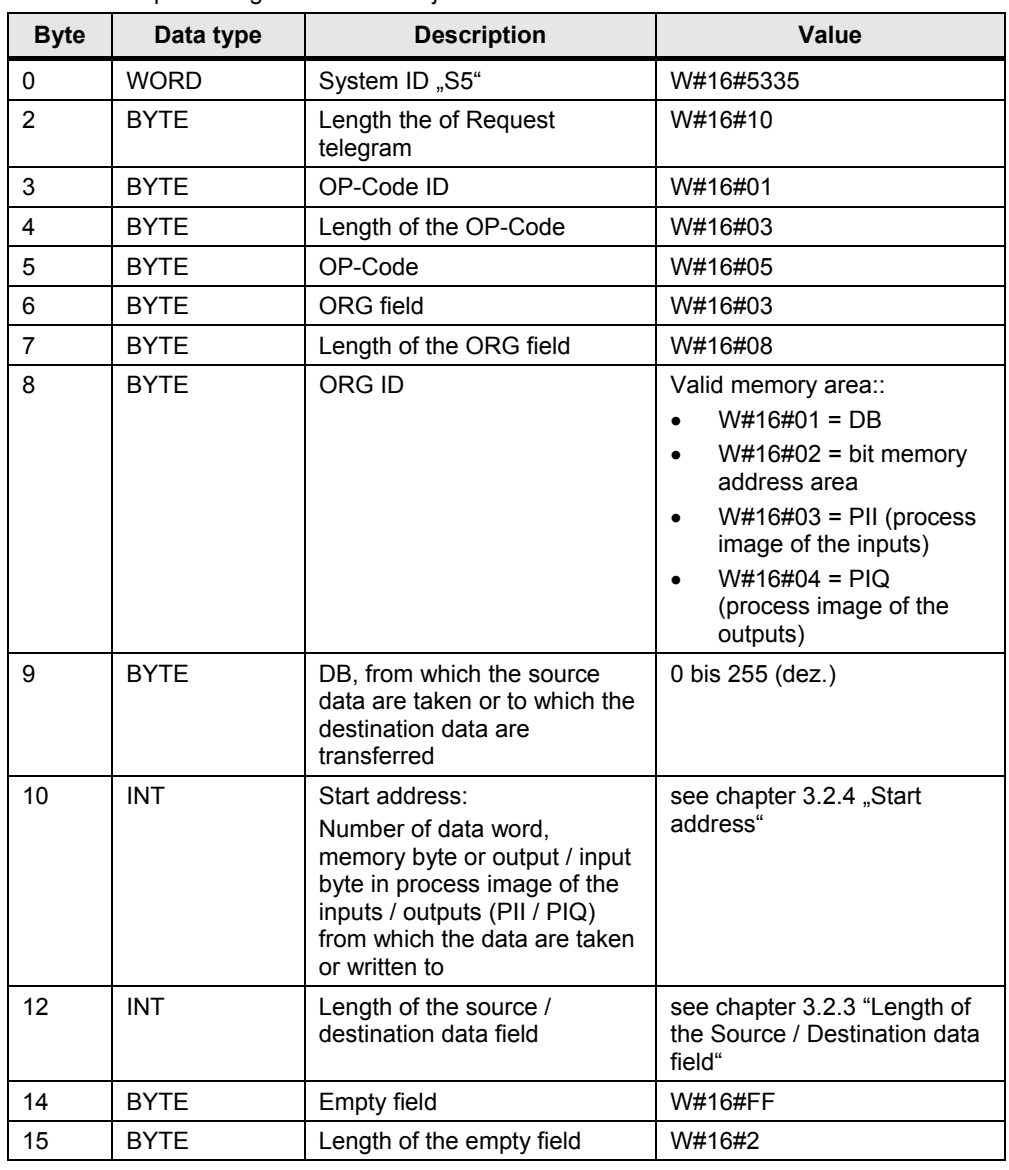

Table 3-3 Request telegram for FETCH job

#### <span id="page-19-4"></span><span id="page-19-2"></span>**Response telegram**

In [Table 3-4](#page-19-4) the structure of the response telegram for the FETCH job is described. Table 3-4 Response telegram for FETCH job

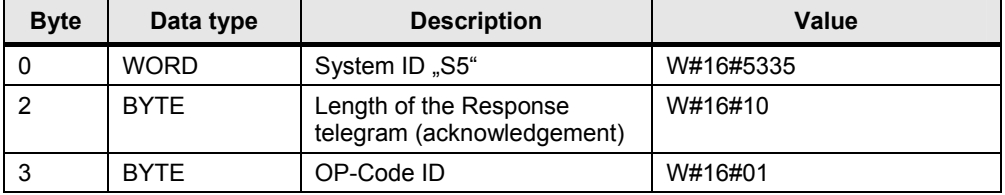

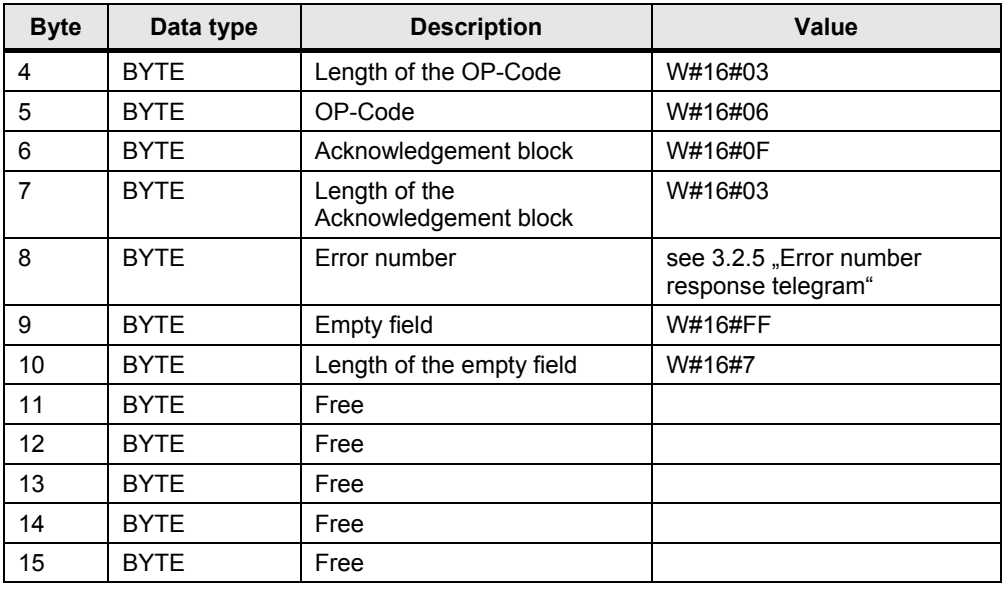

### <span id="page-20-0"></span>**3.2.3 Length of the Source / Destination data field**

#### **CPU 319-3 PN/DP**

Table 3-5 max length of source / destination data field for CPU 319-3 PN/DP

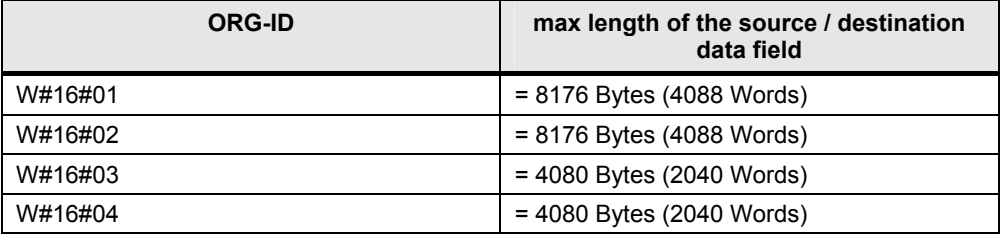

#### **CPU 317-2 PN/DP**

Table 3-6 max length of source / destination data field for CPU 317-2 PN/DP

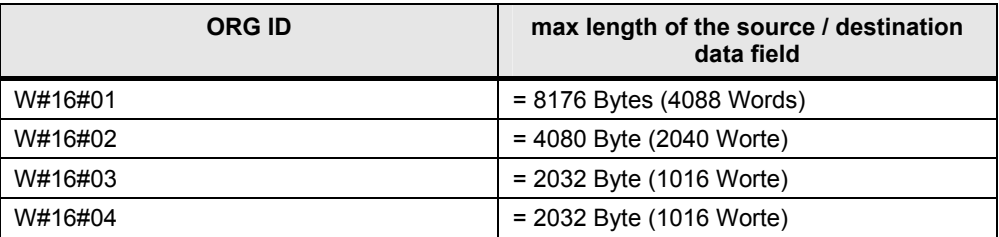

#### **CPU 315-2 PN/DP**

Table 3-7 max length of source / destination data field for CPU 317-2 PN/DP

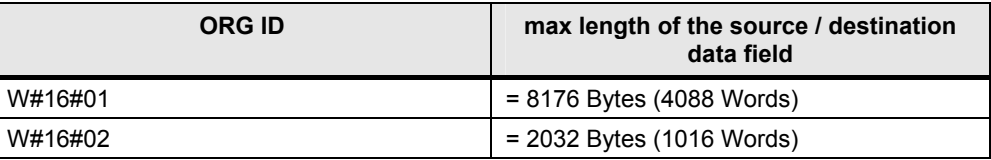

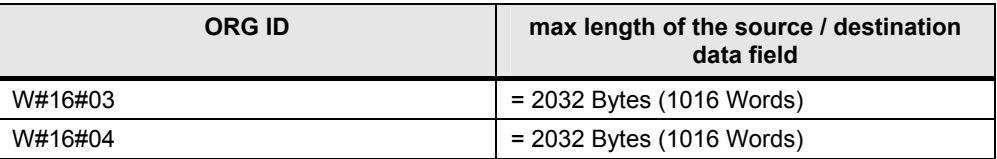

#### <span id="page-21-0"></span>**3.2.4 Start address**

The max start address depends on:

- ORG ID, i.e. the memory area of the CPU from which the data are read and to which the data are written
- Length of the source / destination data field

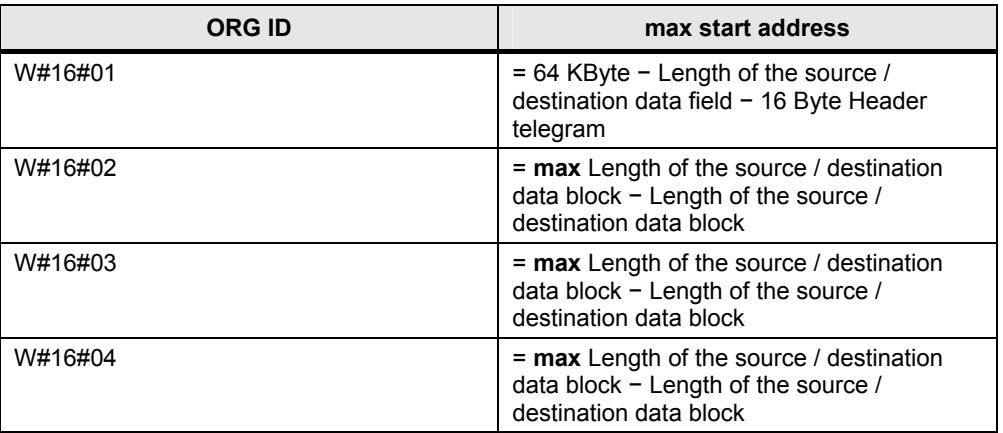

#### <span id="page-21-1"></span>**3.2.5 Error number response telegram**

Table 3-8 error numbers in response telegram

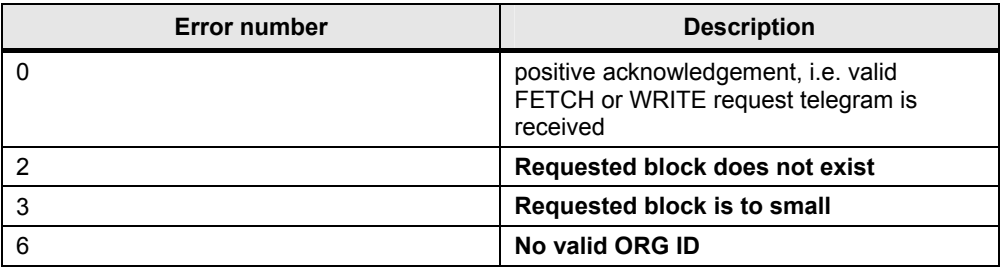

## <span id="page-22-0"></span>**4 Structure and Flow of the S7 Program of the Application**

### <span id="page-22-3"></span><span id="page-22-1"></span>**4.1 Overview of the S7 program structure**

The following [Figure 4-1](#page-22-3) is a diagrammatic representation of the S7 program structure of the application.

Figure 4-1 Overview of the S7 program structure

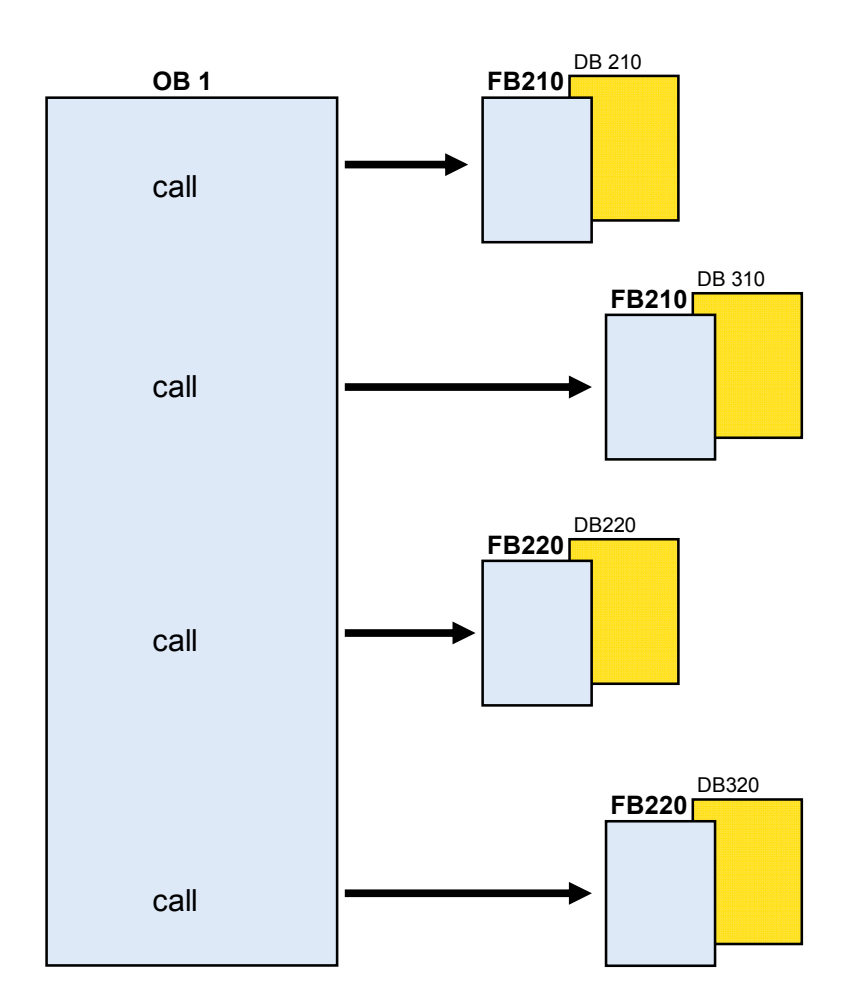

### <span id="page-22-2"></span>**4.2 Explanations of the S7 program structure of the application**

In the S7 program of the CPU 319-3 PN/DP, the FETCH and WRITE services are implemented in the following function blocks.

- FB210 "FW\_TCP"
- FB220 .FW IOT"

You have to call these function blocks in OB1 cyclically.

With FB210 the FETCH/WRITE services are provided via the TCP connection. Since separate TCP connections are required for the FETCH/WRITE services, FB210 is called twice in OB1.

The first call with the DB210 instance data block provides the FETCH service via the TCP connections.

The second call with the DB310 instance data block provides the WRITE function via the TCP connection.

With FB220 the FETCH/WRITE services are provided via the ISO-on-TCP connection. Since separate ISO-on-TCP connections are required for the FETCH/WRITE services, FB220 is called twice in OB1.

The first call with the DB220 instance data block provides the FETCH service via the ISO-on-TCP connections.

The second call with the DB320 instance data block provides the WRITE service via the ISO-on-TCP connection.

Internally the FB210 "FW\_TCP" and FB220 "FW\_IOT" blocks call system functions for connecting and disconnecting and for sending and receiving data.

For further information on open communication via Industrial Ethernet, please refer to the "System Software for S7-300/400 System and Standard Functions" manual. Use the following link to download this manual from the internet:

<http://support.automation.siemens.com/WW/view/en/1214574>

## <span id="page-24-0"></span>**4.3 Execution of FB210 "FW\_TCP"**

The following [Figure 4-2](#page-24-3) is a diagrammatic representation of the execution of FB210 that is called in OB1 and that realizes the FETCH/WRITE services via TCP connections.

#### <span id="page-24-3"></span><span id="page-24-1"></span>**Overview**

Figure 4-2 Execution of FB210 "FW\_TCP"

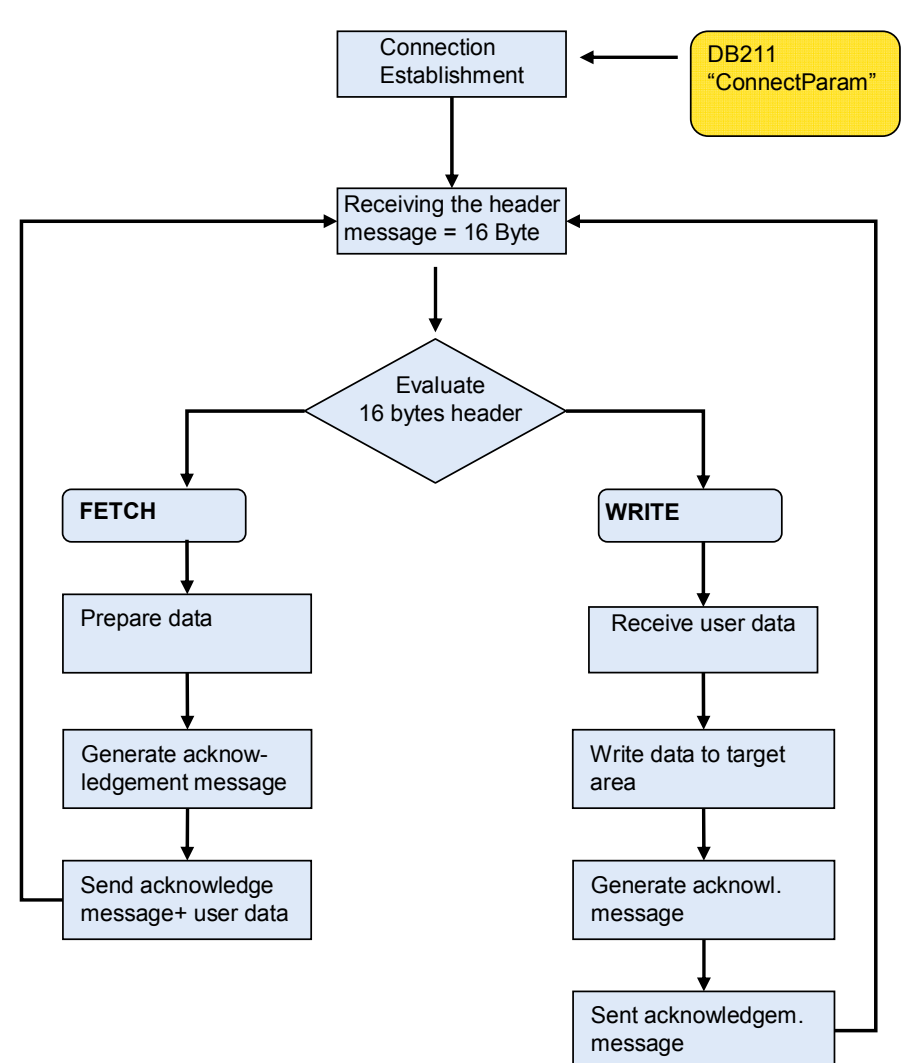

max. user data = 8178 bytes (8192 bytes 16bytes header message)

#### <span id="page-24-2"></span>**Description**

After a warm, hot or cold restart of the CPU as well as changing the connection parameters the TCP connection is established automatically. The parameters for establishing the connection are filed in DB211 "ConnectParam".

With the input parameter "ENABLE" it's possible to control the connection establishment and the connection clearing manually.

When the connection parameters are changed the connection is cleared and established again automatically.

The following table shows the data structure of the connection parameters for a TCP connection. This is 64 bytes long.

<span id="page-25-0"></span>

| <b>Parameter</b>  | <b>Value</b>                                                                                                    | <b>Description</b>                                                                                                    |  |
|-------------------|----------------------------------------------------------------------------------------------------|----------------------------------------------------------------------------------------------------|--|
| id                | W#16#1                                                                                                    | Connection ID<br>The value of the parameter must lie in the<br>following value range:<br>id = W#16#0001 bis W#16#0FFF                                                           |  |
| connection type   | B#16#11                                                                                                    | Connection type<br>For TCP connection the following applies:<br>connection type = $B#16#11$<br>(TCP native) or<br>connection type = $B#16#1$<br>(TCP native compatibility mode) |  |
| active est        | <b>FALSE</b>                                                                                                    | Passive connection establishment                                                                                                    |  |
| local_device id   | B#16#3                                                                                                    | CPU 319-3 PN/DP                                                                                                    |  |
| local tsap id len | B#16#2                                                                                                    | Data length of the local port in the S7-300 station                                                                                                    |  |
| rem subnet id len | B#16#0                                                                                                    | Not relevant                                                                                                    |  |
| rem_staddr_len    | B#16#0                                                                                                    | Unspecified connection                                                                                                    |  |
| rem tsap id len   | B#16#0                                                                                                    | Data length of the port in the communication<br>partner                                                                                                    |  |
| next_staddr_len   | B#16#0                                                                                                    | Used length of the next_staddr parameter                                                                                                    |  |
| local_tsap_id     | B#16#7<br>B#16#D0<br>B#16#0<br>B#16#0<br>B#16#0<br>B#16#0<br>B#16#0<br>B#16#0<br>B#16#0<br>B#16#0<br>B#16#0<br>B#16#0<br>B#16#0<br>B#16#0<br>B#16#0<br>B#16#0 | Local port for the TCP<br>connection in the S7-300 station:<br>The value of the parameter must lie in the<br>following value range:<br>local tsap_id = 1 up to 49151 (dec.)     |  |
| rem subnet id     | B#16#0                                                                                                    | Not relevant                                                                                                    |  |

Table 4-1 Data structure of the connection parameters for TCP connections

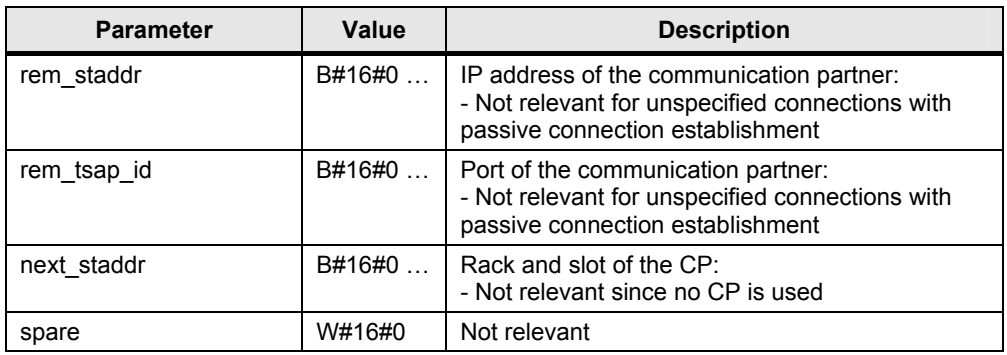

The following connection parameters are checked prior to the established connection:

- connection type
- id
- local tsap id

The connection type =  $B#16#11$  connection parameter is used in this application.

If one of these parameters wasn't defined correctly, the communication connection wouldn't establish. No data is sent or received.

After the communication connection has been established, a header message of the FETCH/WRITE services with a length of 16 bytes is received. The header message contains the information whether a FETCH or WRITE job is pending.

When there is a FETCH job, then the data requested by the communication partner is prepared in instance data block DB210 and the acknowledgement message is generated. The acknowledgement telegram is sent including the prepared data.

If there is a WRITE job, then the user data is received after evaluating the 16 bytes header message and written to the target area. Subsequently, the acknowledgement message is generated in the instance data block DB310 and sent.

#### <span id="page-27-0"></span>**Input and output parameters**

FB210 has the following input and output parameters: Figure 4-3 FB210 "FW\_TCP"

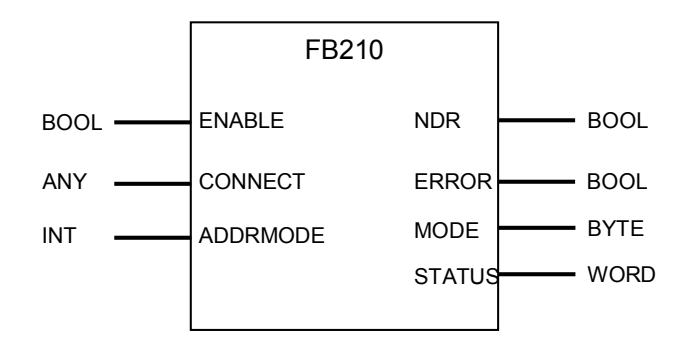

#### Table 4-2 Input parameters

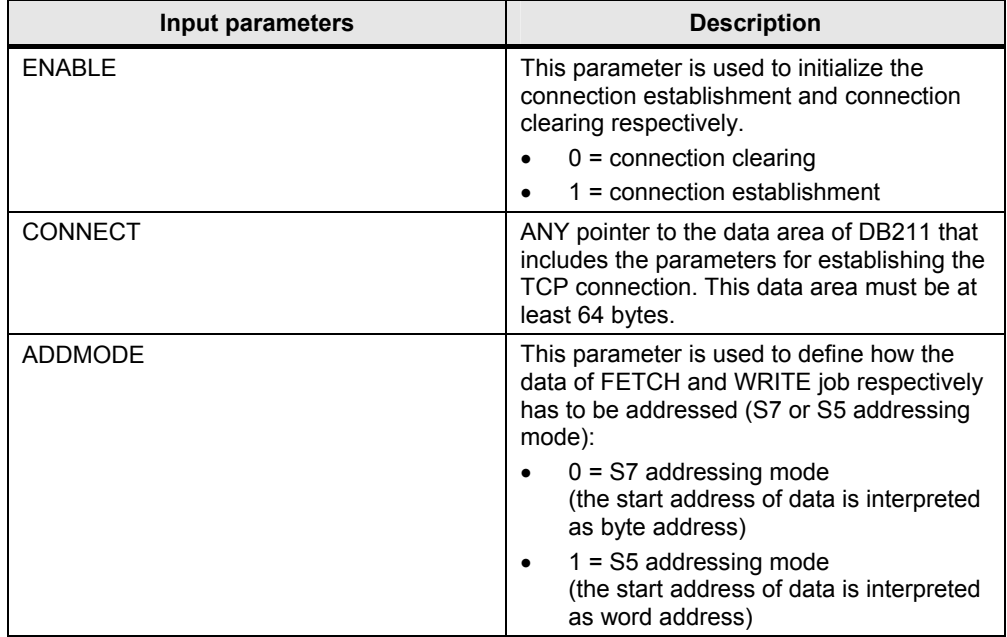

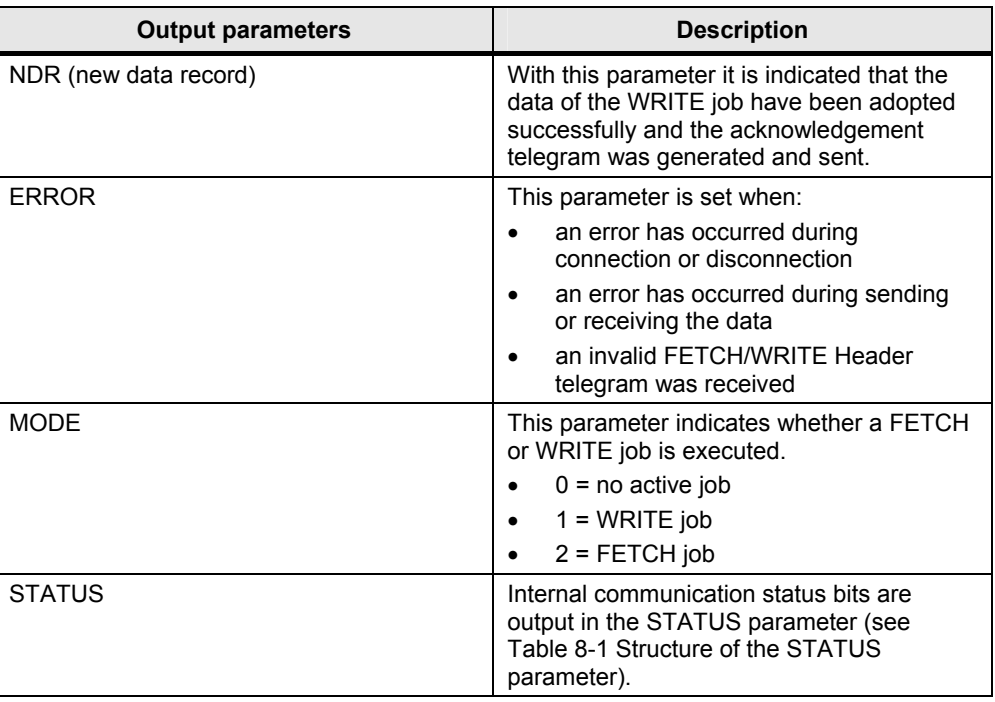

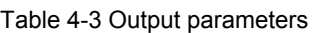

### <span id="page-29-0"></span>**4.4 Execution of FB220 "FW\_IOT"**

The following figure is a diagrammatic representation of the execution of FB220 that is called in OB1 and that realizes the FETCH/WRITE services via connections.

#### <span id="page-29-1"></span>**Overview**

Figure 4-4 Execution of FB220 "FW\_IOT"

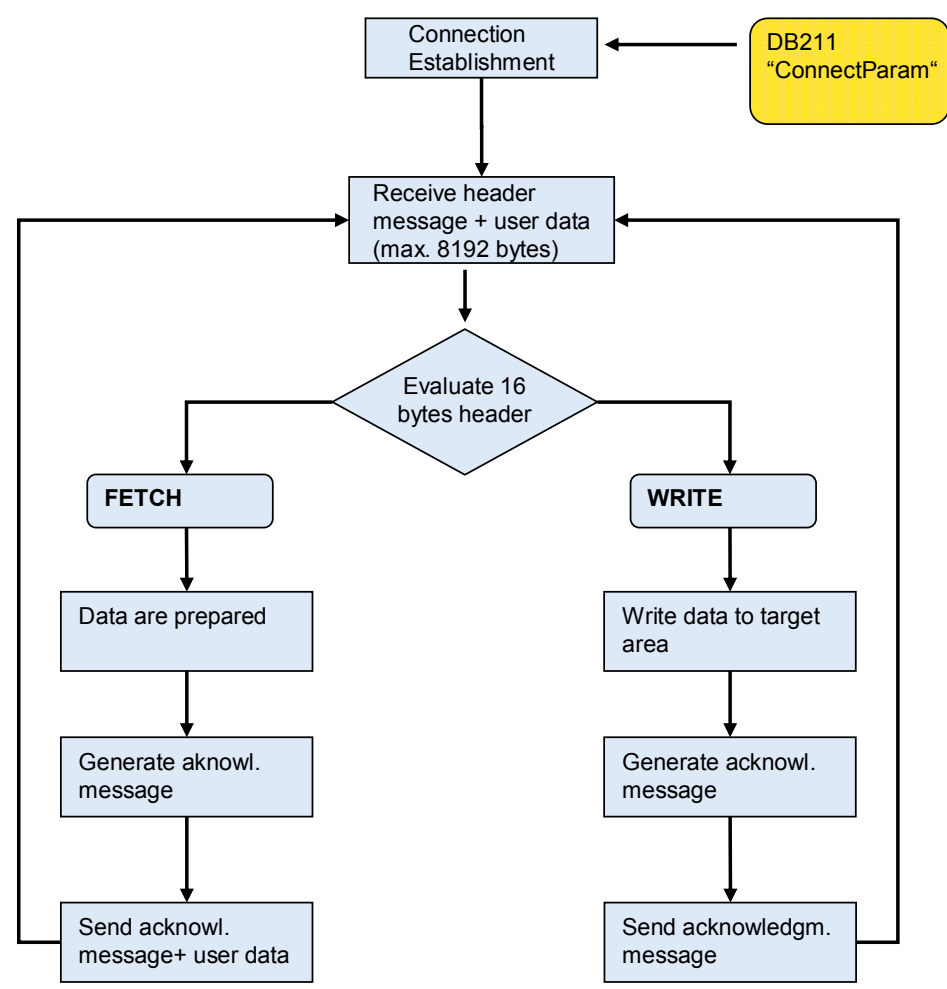

#### <span id="page-29-2"></span>**Description**

After a warm, hot or cold restart of the CPU as well as changing the connection parameters the ISO-on-TCP connection is established automatically. The parameters for establishing the connection are filed in DB211 "ConnectParam".

With the input parameter "ENABLE" it's possible to control the connection establishment and the connection clearing manually.

When the connection parameters are changed the connection is cleared and established again automatically.

The following table shows the data structure of the connection parameters for an ISO-on-TCP connection. It is 64 bytes long.

<span id="page-30-0"></span>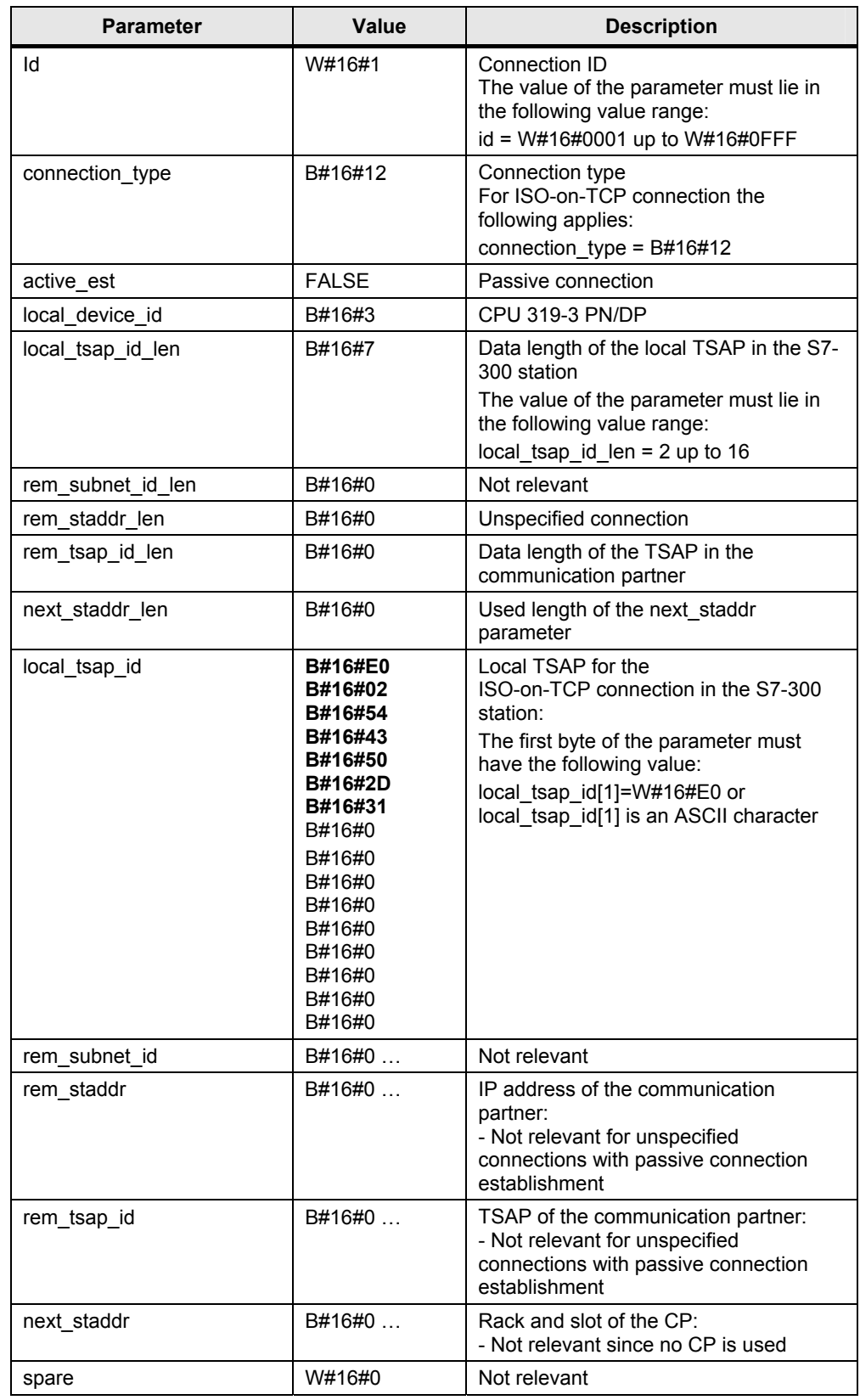

Table 4-4 Data structure of the connection parameters for ISO-on-TCP connections

The following connection parameters are checked prior to the established connection:

- connection type
- $\bullet$  id
- local\_tsap\_id
- local tsap id len

If one of these parameters wasn't defined correctly, the communication connection wouldn't establish. No data is sent or received.

After the communication connection has been established, a header message of the FETCH/WRITE services with a length of 16 bytes is received. The header message contains the information whether a FETCH or WRITE job is pending. When there is a FETCH job, then the data requested by the communication partner

is prepared in instance data block DB220 and the acknowledgement message is generated. The acknowledgement telegram is sent including the prepared data.

During a WRITE job the user data are received together with the 16 Bytes Header telegram and written to the target area. Subsequently, the acknowledgement message is generated in the instance data block DB320 and sent.

#### <span id="page-32-0"></span>**Input and output parameters**

FB220 has the following input and output parameters:

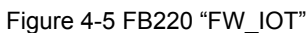

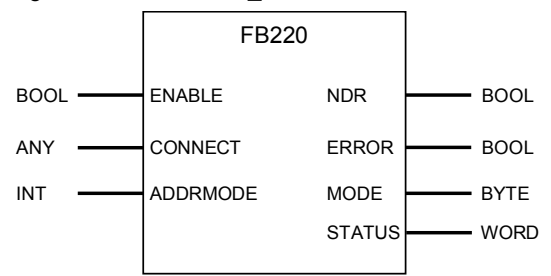

#### Table 4-5 Input parameters

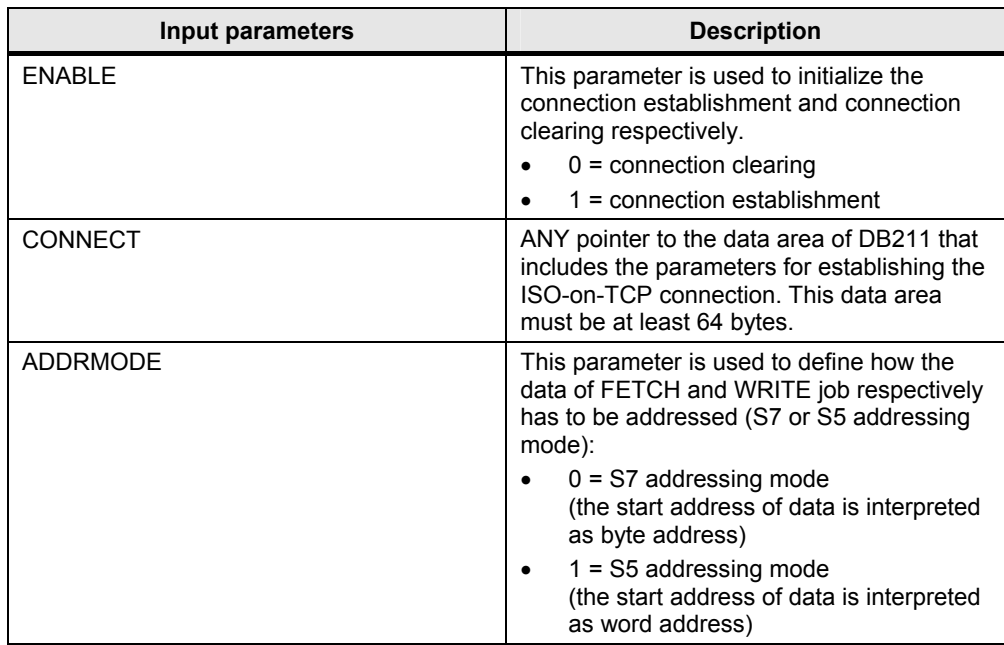

#### Table 4-6 Output parameters

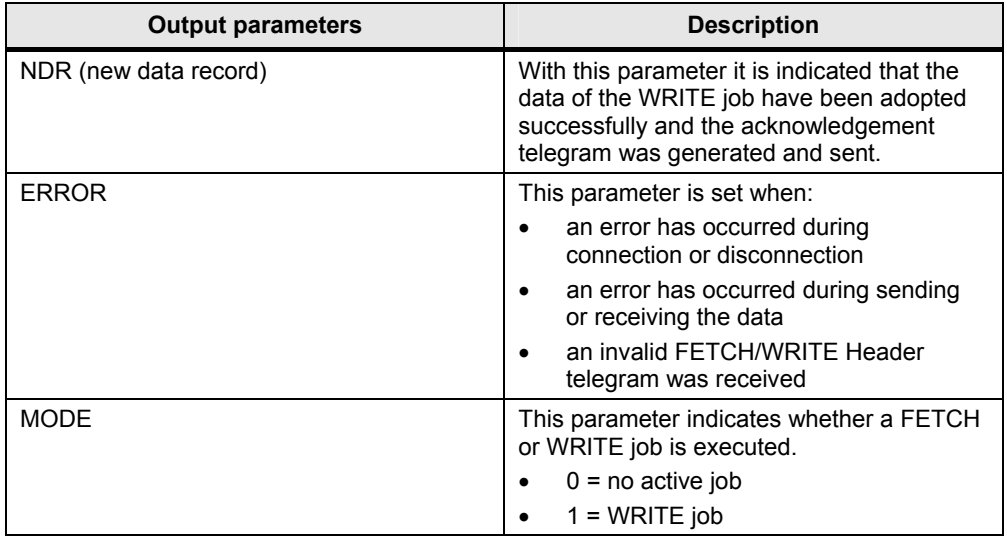

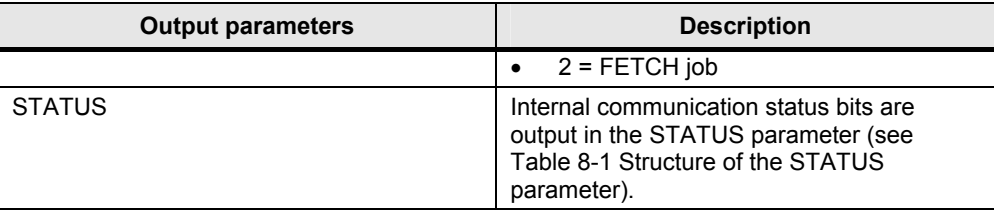

## <span id="page-34-0"></span>**5 Explanation of the Configuration**

### <span id="page-34-1"></span>**5.1 Programming the communication connections in the controller**

The parameters of the communication connections are stored in the CPU memory as a data block.

The connection parameters can be generated with the "Open Communication Wizard" tool and be stored in the data block of the STEP 7 project.

In this application the connection parameters are saved in the DB211 "ConnectParam".

Use the following link to download the "Open Communication Wizard" from the internet:

<http://support.automation.siemens.com/WW/view/en/25209116>

#### <span id="page-35-0"></span>**5.1.1 Creating the connection parameters for the TCP connections**

When generating these connection parameters with the Open Communication Wizard, please follow the instructions listed below:

#### <span id="page-35-1"></span>**Installing the Open Communication Wizard**

Install the Open Communication Wizard on the PC on which you configure the S7 station. Please note that at least Microsoft .NET Framework V2.0 is required for the installation of the Open Communication Wizard.

#### <span id="page-35-3"></span><span id="page-35-2"></span>**Starting the Open Communication Wizard**

Start the Open Communication Wizard in the Windows START menu by selecting SIMATIC  $\rightarrow$  Open Communication Wizard. The following dialog box opens (see [Figure 5-1 starting the Open Communication Wizard](#page-35-3)). Click the button "Next" to continue with setting the connection parameters.

Figure 5-1 starting the Open Communication Wizard

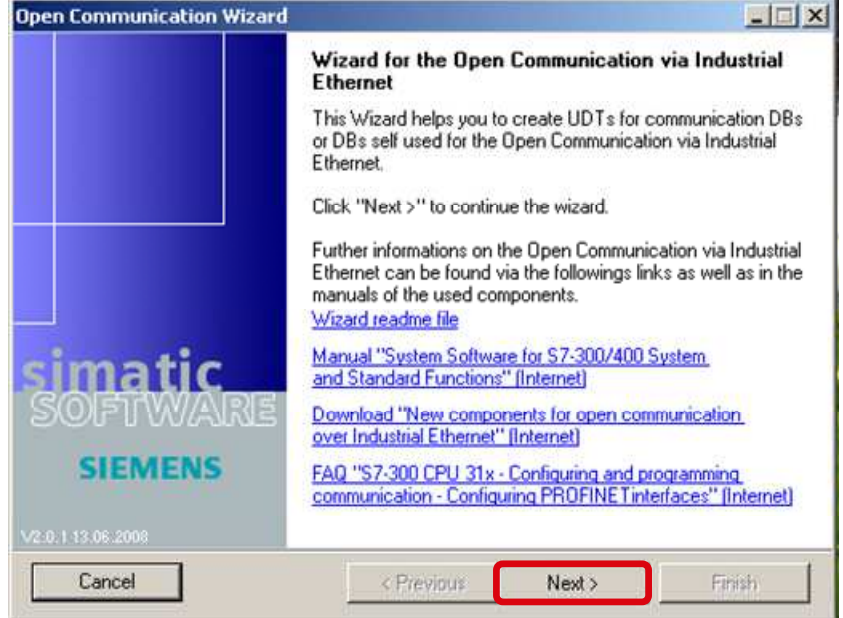

In the following dialog you select the STEP 7 project and the block folder in which the connection parameters are saved. Subsequently you click the button "Next" to go to the next dialog.

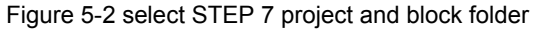

<span id="page-36-0"></span>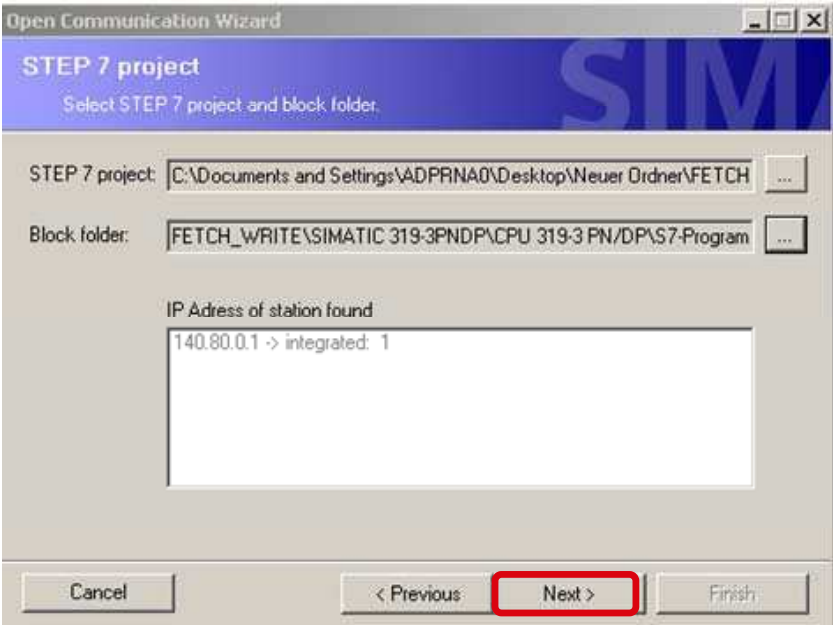

Select the "New" function to generate a new connection. Subsequently you click the button "Next" to go to the next dialog, where you select the connection type. Figure 5-3 generate a new connection

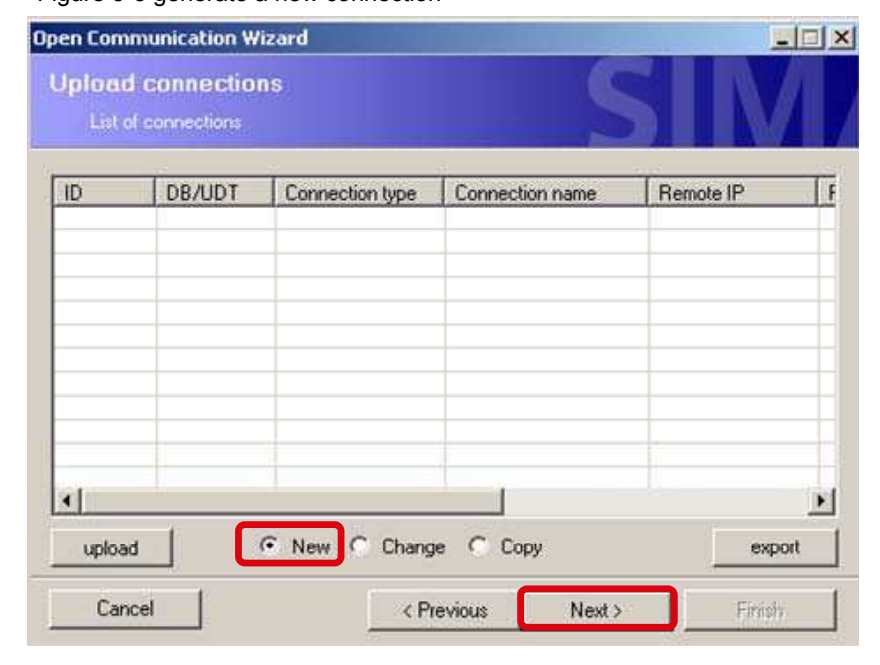

#### <span id="page-37-0"></span>**Selecting the connection type**

To configure the TCP connection, select the "TCP native" connection type. Figure 5-4 selecting the connection type

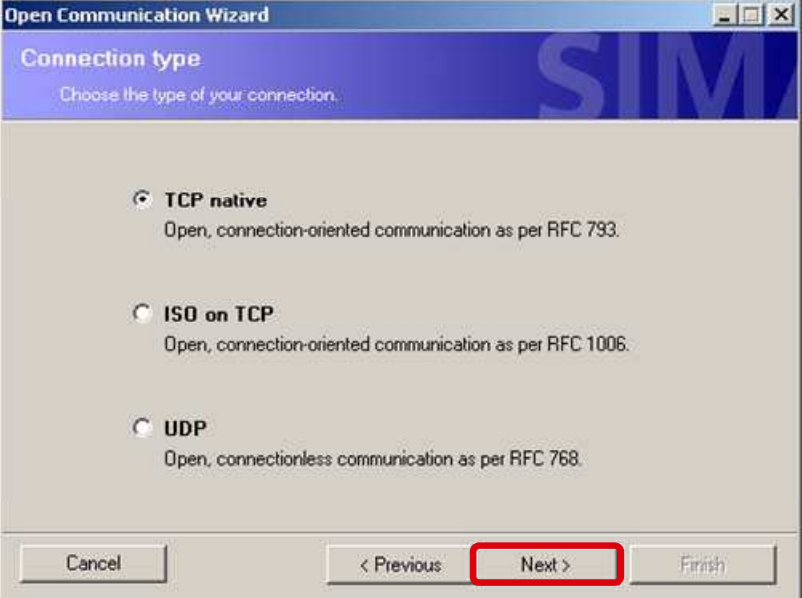

#### <span id="page-37-1"></span>**Configuring the communication partners**

Now the communication partner is configured. In this application, only the S7-300 station (FETCH/WRITE server) is configured since the communication partner is a PC station (FETCH/WRITE client).

If you use two S7 controllers as communication partners, the parameters, which you have to configure here, will change.

Click the button "Next" to go to the next dialog, where you define the properties of the communication partners.

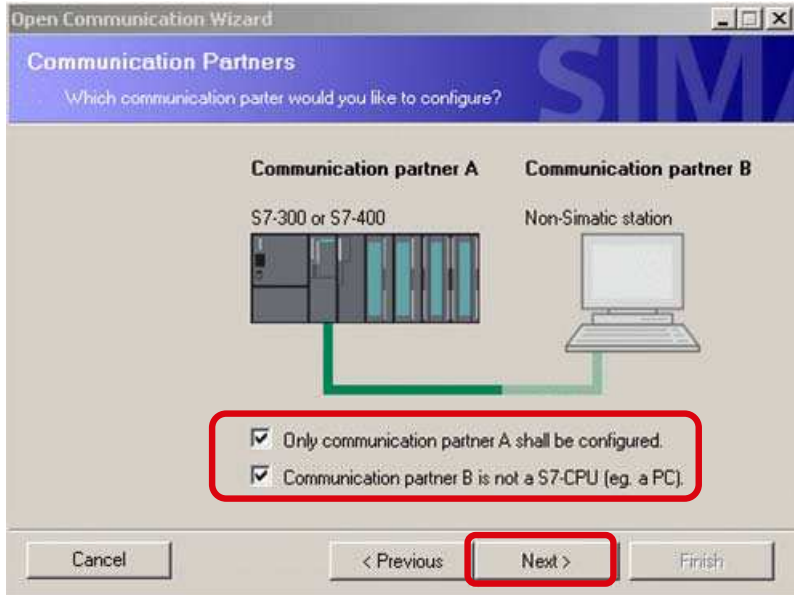

#### Figure 5-5 configuring the communication partners

#### <span id="page-38-0"></span>**Defining the properties of the communication partners**

In this application, the following properties are defined for the TCP connection in the CPU 319-3 PN/DP:

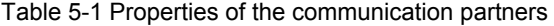

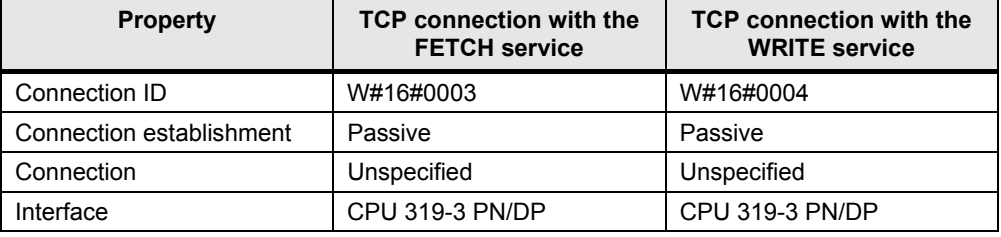

Define the TCP connections for the FETCH and WRITE services with different connection ID and different connection name.

The TCP connections are unspecified since only an unspecified configuration of TCP connections is possible in NetPro for the data exchange between PC station and CPU with integrated Industrial Ethernet interface (see chapter [5.2](#page-47-1) ["Configuring](#page-47-1)  [the communication connections in the PC station"](#page-47-1)).

Select the interface according to the hardware you are using. A CPU 319-3 PN/DP is used in this application. The integrated Industrial Ethernet interface of the CPU 319-3 PN/DP is thus defined in the Open Communication Wizard. Click the button "Next" to go to the next dialog, where you define the local port for the TCP connection in the CPU.

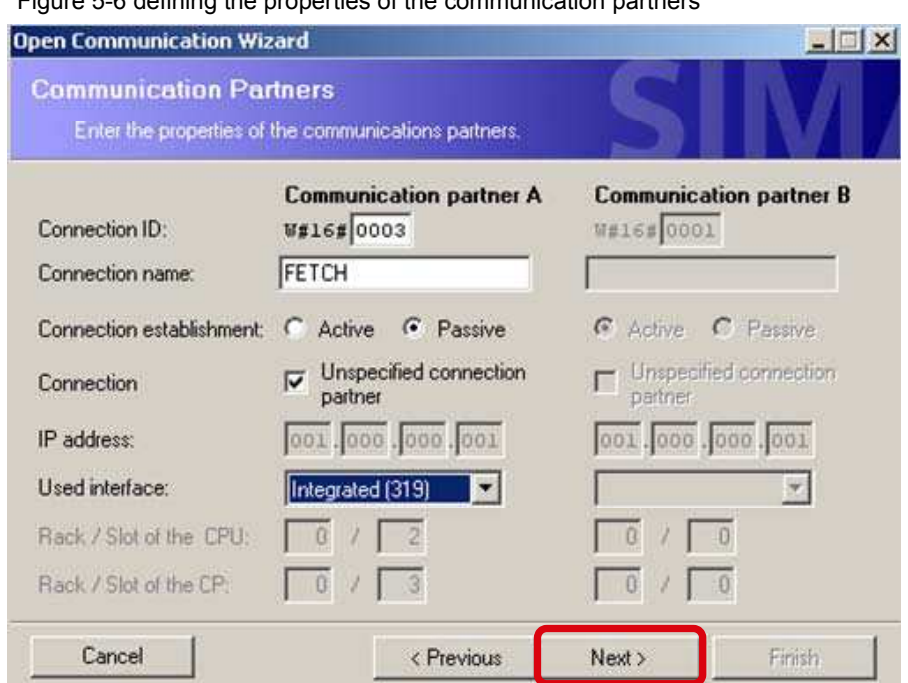

#### Figure 5-6 defining the properties of the communication partners

#### <span id="page-39-0"></span>**Defining the ports of the TCP connections**

In this application, the following ports are defined in the S7-300 station for the TCP connections.

Table 5-2 Ports of the TCP connections

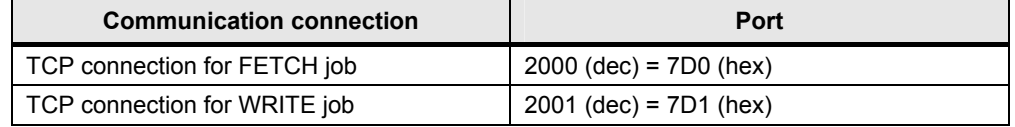

#### Figure 5-7 ports of the TCP connections

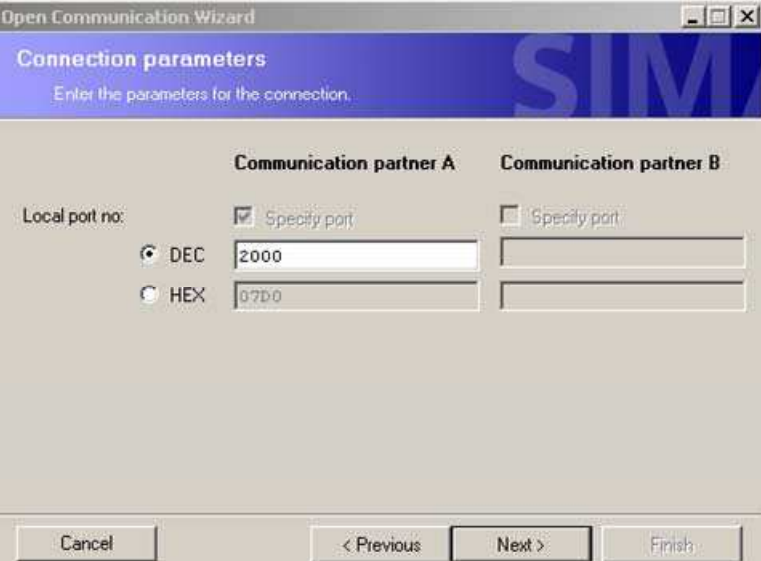

**Note** With this parameterization of the S7-300 station, any station supporting the TCP native communication service can access the data in the controller via the configured port.

#### <span id="page-40-0"></span>**Defining the name of the data structure**

In the following dialog of the Open Communication Wizard you specify the data block in which you wish to save the connection parameters. Furthermore the already selected STEP 7 project and the already selected block folder is displayed by generating the data block with the connection parameters. If you have not yet selected a STEP 7 project and block folder (see [Figure 5-2 select STEP 7 project](#page-36-0)  [and block folder](#page-36-0)), then you can do this in the following dialog.

Figure 5-8 generate data block with connection parameters

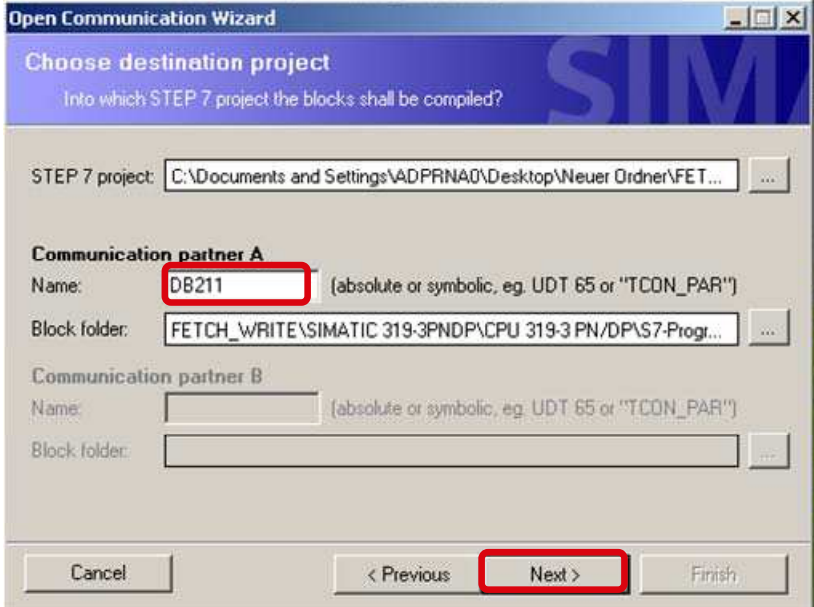

According to the configuration of the connection parameters with the Open Communication Wizard the specified data block is generated with the correct connection parameters (see [Table 4-1 Data structure of the connection parameters](#page-25-0)  [for TCP connections](#page-25-0)).

If the given data block already exists in the STEP 7 project, the connection parameters are attached to the already existing data in the data block. In this case you acknowledge the following message with "OK".

Figure 5-9 Data block already exists

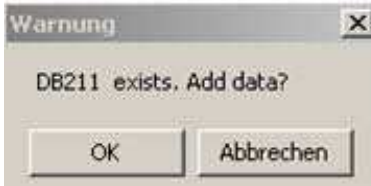

#### <span id="page-42-0"></span>**5.1.2 Creating the connection parameters for the ISO-on-TCP connections**

When generating these connection parameters with the Open Communication Wizard, please follow the instructions listed below:

#### <span id="page-42-1"></span>**Installing the Open Communication Wizard**

Install the Open Communication Wizard on the PC on which you configure the S7 station. Please note that at least Microsoft .NET Framework V2.0 is required for the installation of the Open Communication Wizard.

#### <span id="page-42-3"></span><span id="page-42-2"></span>**Starting the Open Communication Wizard**

Start the Open Communication Wizard in the Windows START menu by selecting SIMATIC  $\rightarrow$  Open Communication Wizard. The following dialog box opens (see [Figure 5-10 starting the Open Communication Wizard\)](#page-42-3). Click the button "Next" to continue with setting the connection parameters.

Figure 5-10 starting the Open Communication Wizard

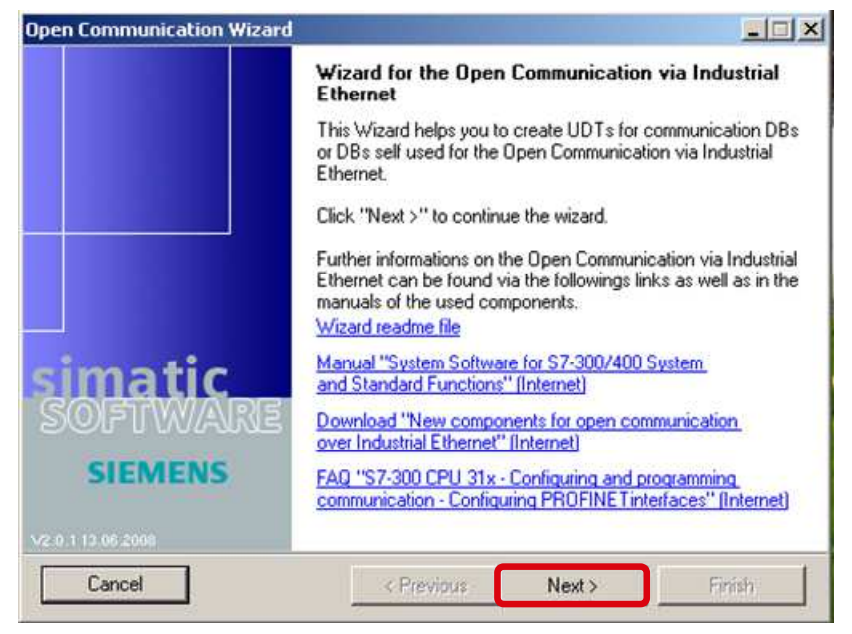

In the following dialog you select the STEP 7 project and the block folder in which the connection parameters are saved. Subsequently you click the button "Next" to go to the next dialog.

#### Figure 5-11 select STEP 7 project and block folder

<span id="page-43-0"></span>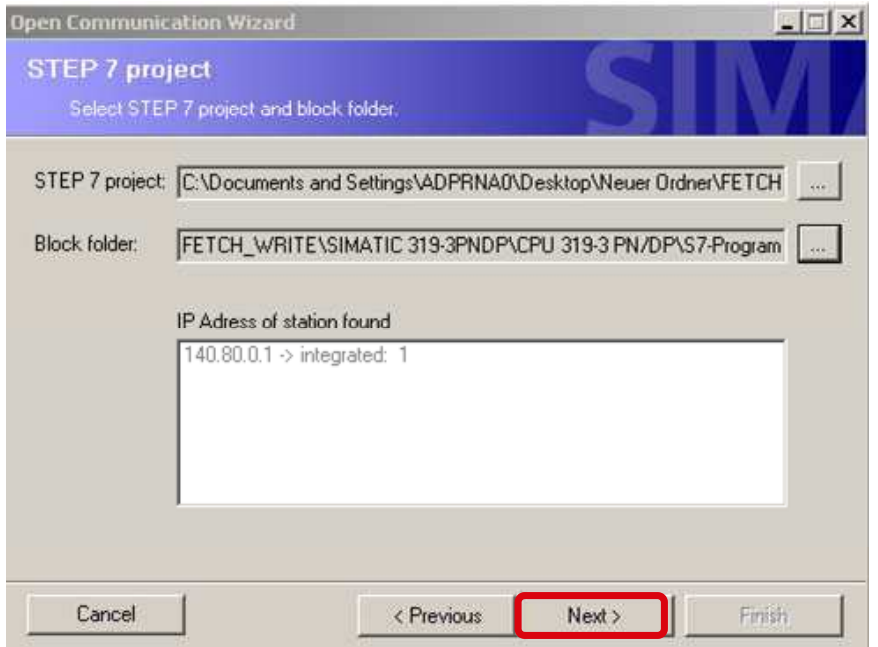

Select the "New" function to generate a new connection. Subsequently you click the button "Next" to go to the next dialog, where you select the connection type. Figure 5-12 generate a new connection

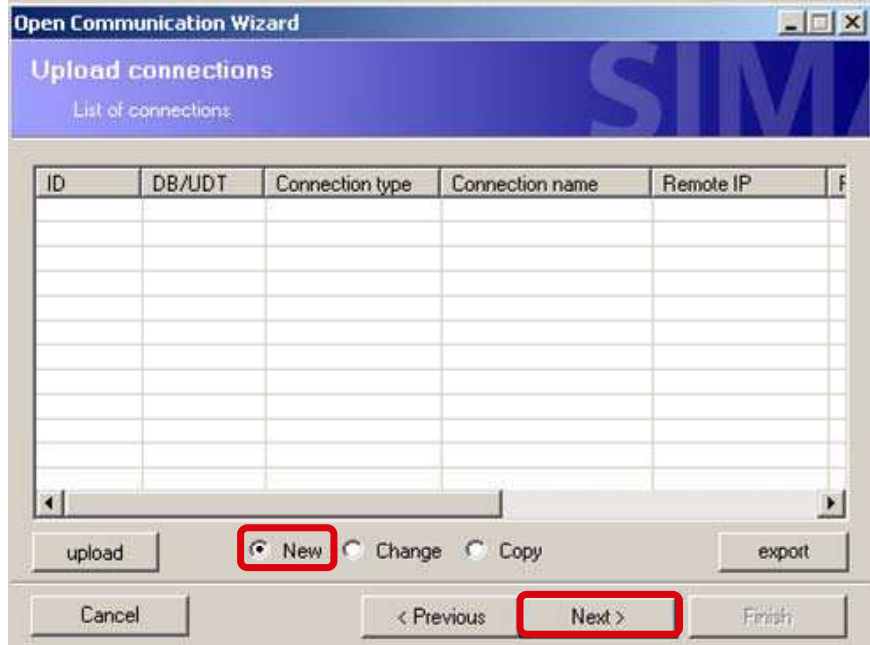

#### <span id="page-44-0"></span>**Selecting the connection type**

To configure the ISOonTCP connection, select the "ISO on TCP" connection type. Figure 5-13 selecting the connection type

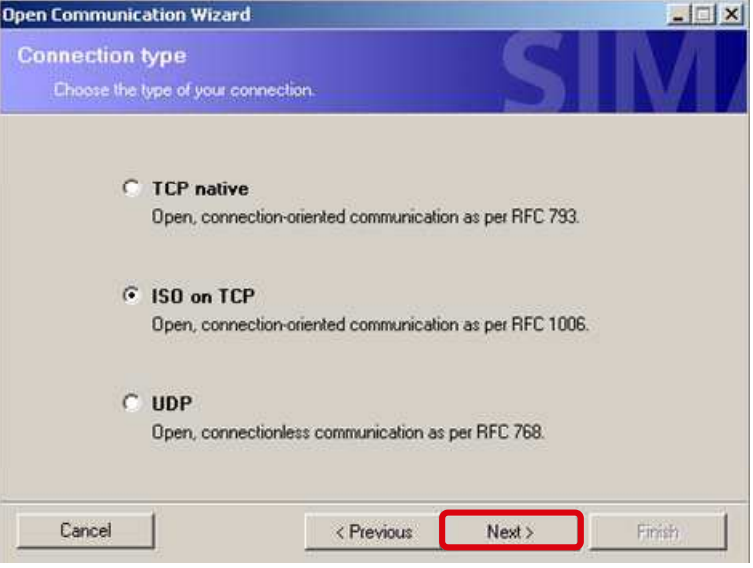

#### <span id="page-44-1"></span>**Configuring the communication partners**

Now the communication partner is configured. In this application, only the S7-300 station (FETCH/WRITE server) is configured since the communication partner is a PC station (FETCH/WRITE client).

If you use two S7 controllers as communication partners, the parameters, which you have to configure here, will change.

Click the button "Next" to go to the next dialog, where you define the properties of the communication partners.

Figure 5-14 configuring the communication partners

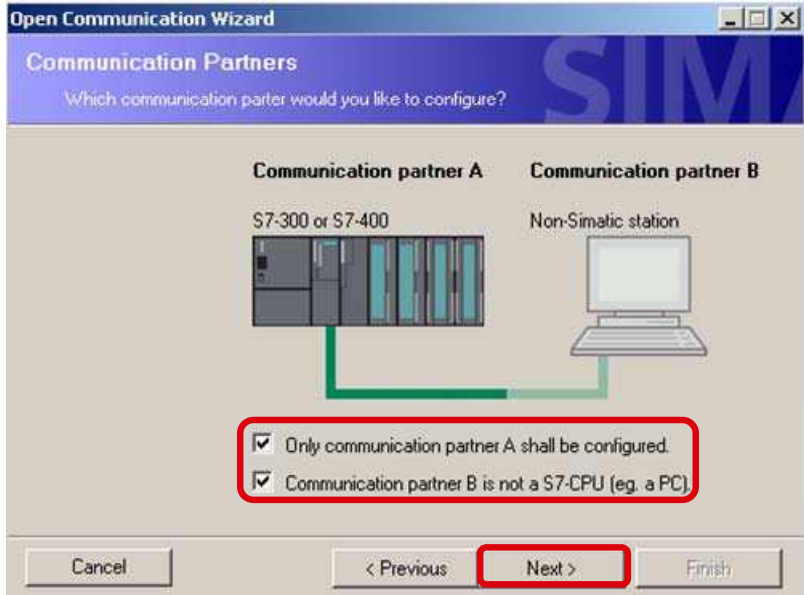

#### <span id="page-45-0"></span>**Defining the properties of the communication partners**

In this application, the following properties are defined for the ISO-on-TCP connection in the CPU 319-3 PN/DP:

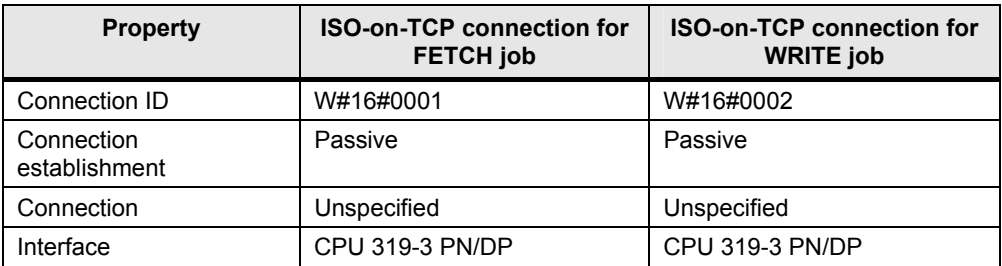

Table 5-3 Properties of the communication partners

Define the ISO-on-TCP connections for the FETCH and WRITE services with different connection ID and different connection name.

The ISO-on-TCP connections are unspecified since only an unspecified configuration of TCP connections is possible in NetPro for the data exchange between PC station and CPU with integrated Industrial Ethernet interface (see chapter [5.2](#page-47-1) "[Configuring the communication connections in the PC station"](#page-47-1)).

Select the interface according to the hardware you are using. A CPU 319-3 PN/DP is used in this application. The integrated Industrial Ethernet interface of the CPU 319-3 PN/DP is thus defined in the Open Communication Wizard. Click the button "Next" to go to the next dialog, where you define the local TSAP of the ISO-on-TCP connection in the CPU.

Figure 5-15 defining the properties of the communication partners

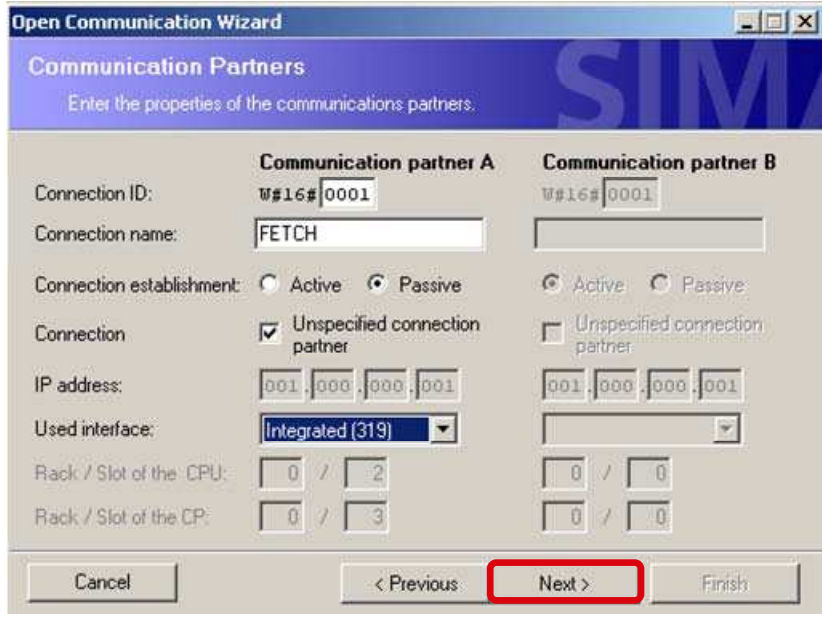

#### <span id="page-45-1"></span>**Defining the TSAPs of the ISO-on-TCP connection**

In this application, the following TSAPs are defined in the S7-300 station for the ISO-on-TCP connections.

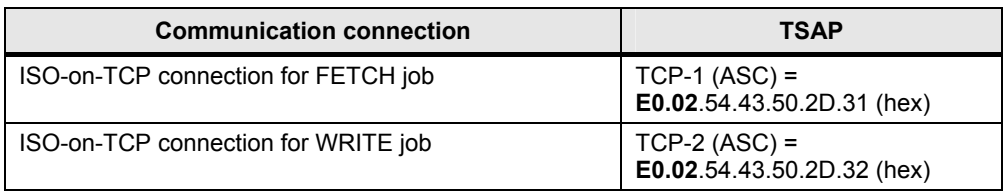

Table 5-4 TSAPs of the communication connections

The checkbox "CPU 3xx (FW<V2.7), CP4xx (FW<V5.2)" has been activated as a standard. Only deactivate this checkbox if you are using a S7-300 CPU with FW ≥ V2.7 or an S7-400 with FW ≥ V5.2, since the application of ASCII-TSAPs is supported from these firmware versions on.

Figure 5-16 TSAPs of the ISO-on-TCP connections

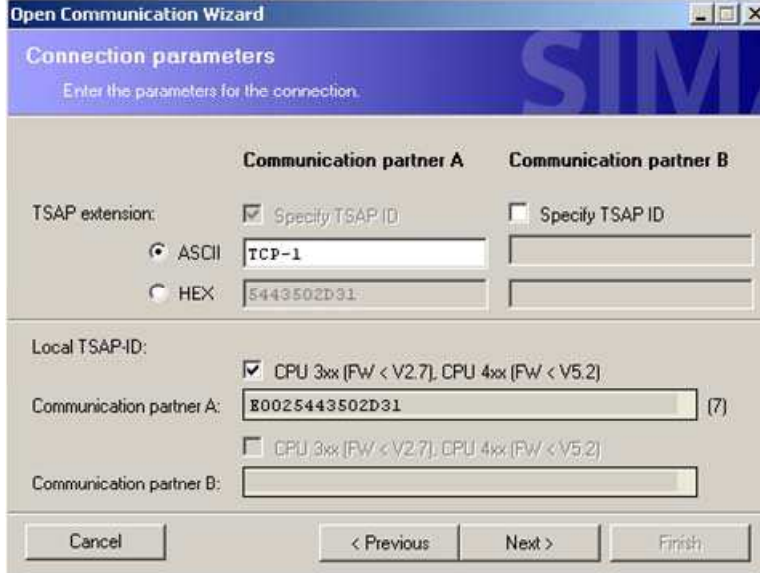

**Note** With this parameterization of the S7-300 station, any station supporting the ISOon-TCP communication service can access the data in the controller via the configured TSAP.

#### <span id="page-46-0"></span>**Defining the name of the data structure**

In the following dialog of the Open Communication Wizard you specify the data block in which you wish to save the connection parameters. Furthermore the already selected STEP 7 project and the already selected block folder is displayed by generating the data block with the connection parameters. If you have not yet selected a STEP 7 project and block folder (see [Figure 5-11 select STEP 7 project](#page-43-0)  [and block folder](#page-43-0)), then you can do this in the following dialog.

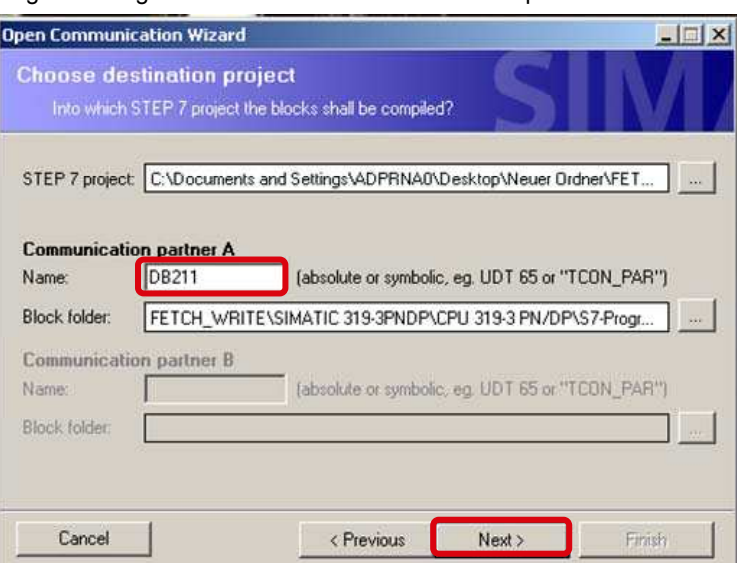

Figure 5-17 generate data block with connection parameters

According to the configuration of the connection parameters with the Open Communication Wizard the specified data block is generated with the correct connection parameters (see [Table 4-4 Data structure of the connection parameters](#page-30-0)  [for ISO-on-TCP connections](#page-30-0)).

If the given data block already exists in the STEP 7 project, the connection parameters are attached to the already existing data in the data block. In this case you acknowledge the following message with "OK".

Figure 5-18 Data block already exists

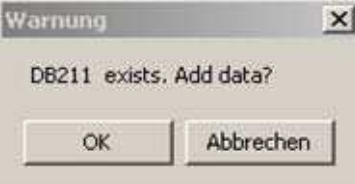

#### <span id="page-47-0"></span>**5.1.3 Structure of DB211 "Connect\_Param"**

The following table illustrates the structure of DB211 "ConnectParam", in which the connection parameters of the ISO-on-TCP and TCP connections are saved.

| <b>Byte</b> | <b>Description</b>                                           |  |
|-------------|--------------------------------------------------------------|--|
| $0 - 63$    | Parameter set of the ISO-on-TCP connection for the FETCH job |  |
| 64-127      | Parameter set of the ISO-on-TCP connection for the WRITE job |  |
| 128-191     | Parameter set of the TCP connection for the FETCH job        |  |
| 192-255     | Parameter set of the TCP connection for the WRITE job        |  |

Table 5-5 Structure of DB211 "ConnectParam"

## <span id="page-47-1"></span>**5.2 Configuring the communication connections in the PC station**

After programming the communication connections in the controller, these connections have to be configured in the PC station.

For the PC station the communication connections are configured in STEP 7 or NCM PC. In STEP 7 / NCM PC, open NetPro and insert two TCP connections and two ISO-on-TCP connections in the PC station.

In the Properties window of the individual communication connections, the following settings have to be made:

#### <span id="page-48-0"></span>**Specifying the connection name**

The connection name is specified in the "General Information" tab of the Properties window of the communication connection. This name can be freely selected.

Then click the button "Estab. Details..." So the dialog "Details of Connection Establishment" is opened.

Figure 5-19 Properties dialog of the communication connection  $\rightarrow$  "General Information" tab

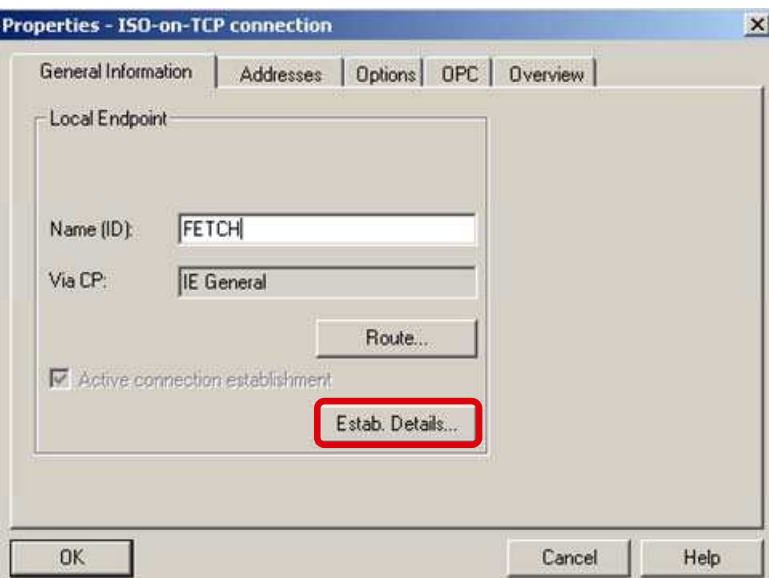

In the dialog "Details of Connection Establishment" you select the function "Maintain connection permanently".

Accept the settings with "OK".

Figure 5-20 dialog "Details of Connection Establishment"

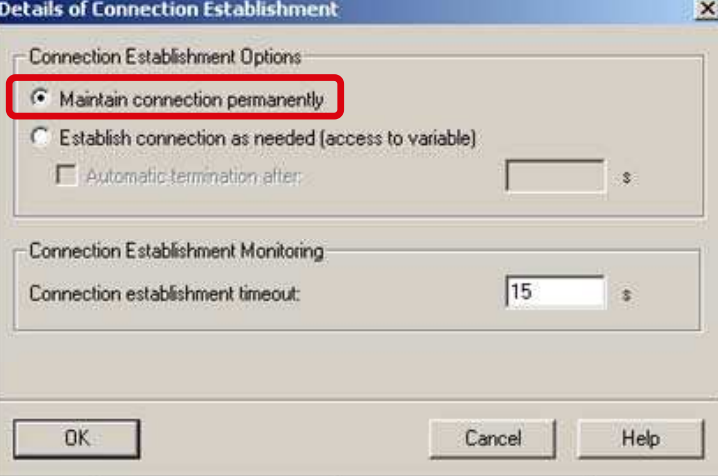

#### <span id="page-49-0"></span>**Defining the connection parameters**

remotely.

In the Properties dialog of the communication connection, select the "Addresses" tab. In this tab, define the connection parameters. Specify the IP address of the CPU 319-3 PN/DP as remote IP address. In addition, define the TSAPs or ports between which the communication connection is to be established. The same ports or TSAPs are used locally and

**Note** The first two bytes "E0.02" of the remote TSAP have to be entered manually.

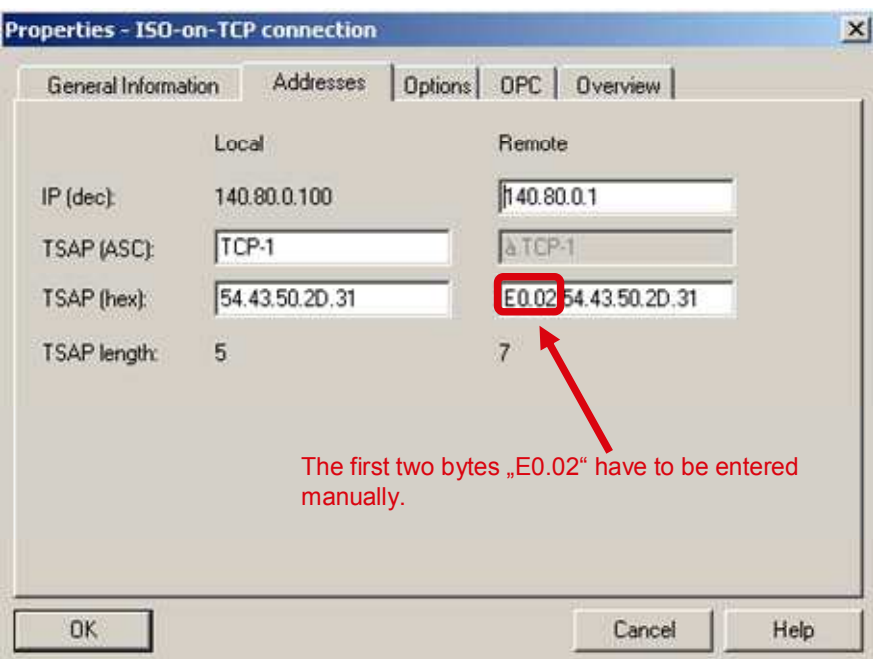

Figure 5-21 Properties dialog ISO-on-TCP connection  $\rightarrow$  "Addresses" tab

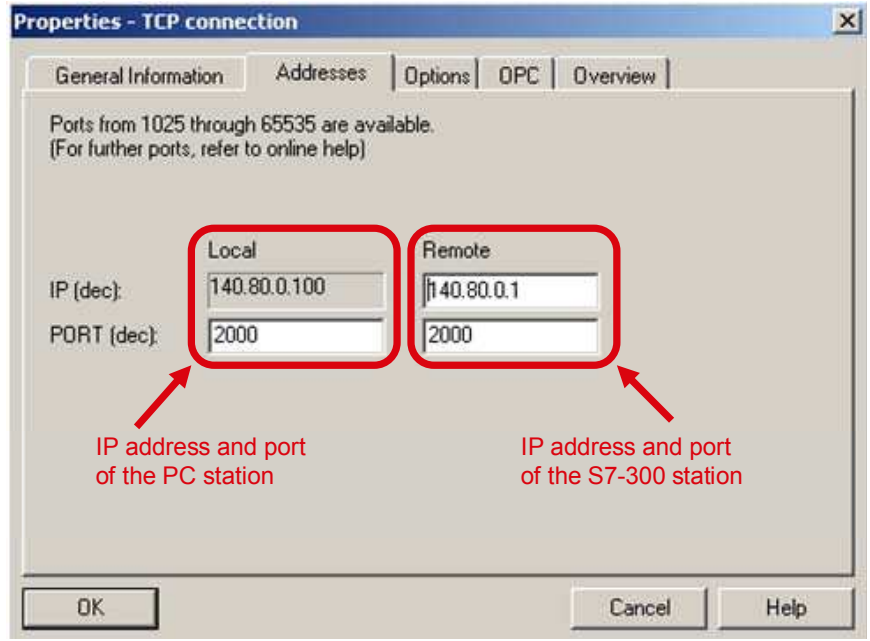

Figure 5-22 Properties dialog TCP connection  $\rightarrow$  "Addresses" tab

In the following table you find an overview of the local and remote TSAPs or ports, which are used in this application.

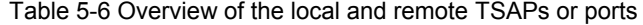

| <b>Connection ID</b> | Local TSAP / port<br>in the PC station  | Remote TSAP / port<br>in the S7-300 station   |  |
|----------------------|-----------------------------------------|-----------------------------------------------|--|
| W#16#1               | TCP-1 (ASC) = $54.43.50.2D.31$<br>(hex) | $TCP-1 (ASC) =$<br>E0.02.54.43.50.2D.31 (hex) |  |
| W#16#2               | TCP-2 (ASC) = $54.43.50.2D.32$<br>(hex) | $TCP-2 (ASC) =$<br>E0.02.54.43.50.2D.32 (hex) |  |
| W#16#3               | $2000$ (dec) = $7D0$ (hex)              | $2000$ (dec) = $7D0$ (hex)                    |  |
| W#16#4               | $2001$ (dec) = $7D1$ (hex)              | $2001$ (dec) = $7D1$ (hex)                    |  |

**Note** The configuration of the TCP and ISO-on-TCP connections, as in this application software, must be partially specified in the S7-300 station and fully specified in the PC station.

#### <span id="page-50-0"></span>**Configuring the FETCH and WRITE service**

In the Properties dialog  $\rightarrow$  "Options" tab of the communication connection the FETCH active or WRITE active service is defined for the TCP and ISO-on-TCP connections. Since the PC station has to establish the communication connections, the FETCH and WRITE service is active.

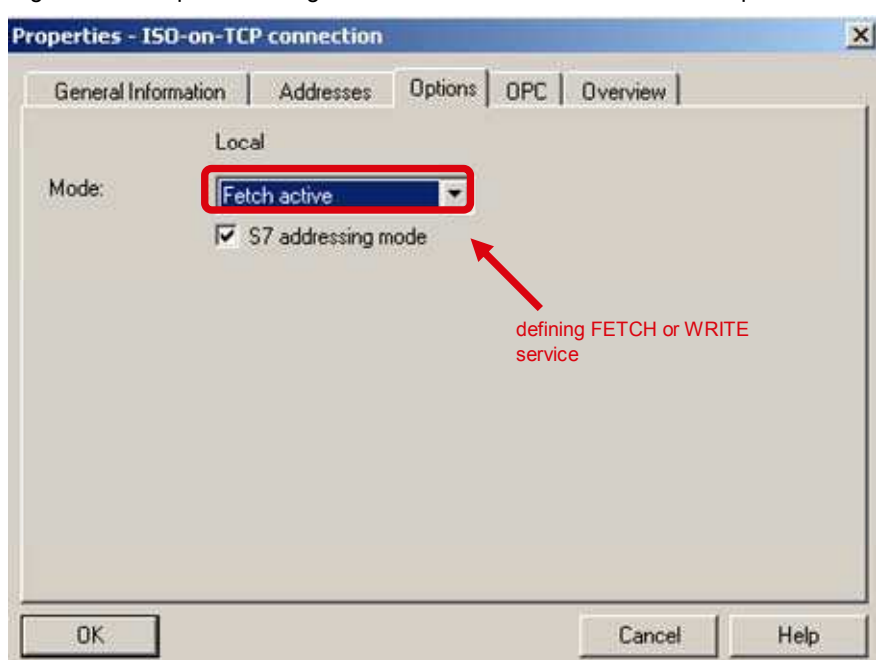

Figure 5-23 Properties dialog of the communication connection  $\rightarrow$  "Options" tab

## <span id="page-52-0"></span>**Structure, Configuration and Operation of the Application**

#### **Content**

This part leads you step by step through the structure, important configuration steps, commissioning and operation of the application.

## <span id="page-52-1"></span>**6 Installation and Commissioning**

### <span id="page-52-2"></span>**6.1 Installation of the application software**

The application software is a STEP 7 project that contains the complete hardware configuration, including the user program of the S7-300 station and the configuration of the PC station.

This STEP 7 project can be downloaded from the internet as a ZIP file.

Extract the "23592043\_FetchWrite\_PNCPU\_V21.zip" file to a separate directory. The STEP7 project is then automatically unzipped with all respective subdirectories. Subsequently, you can open and edit the extracted STEP 7 project with the SIMATIC Manager.

### <span id="page-52-3"></span>**6.2 Startup of the S7 program**

#### <span id="page-52-4"></span>**Configuring the S7 station**

In the application software, adjust the hardware configuration of the S7 station in such a way that it corresponds to the hardware configuration in your plant.

Subsequently, open the Properties dialog of the PN IO interface of the configured CPU in the hardware configuration of the S7 station.

Figure 6-1 Properties dialog of the PN IO interface

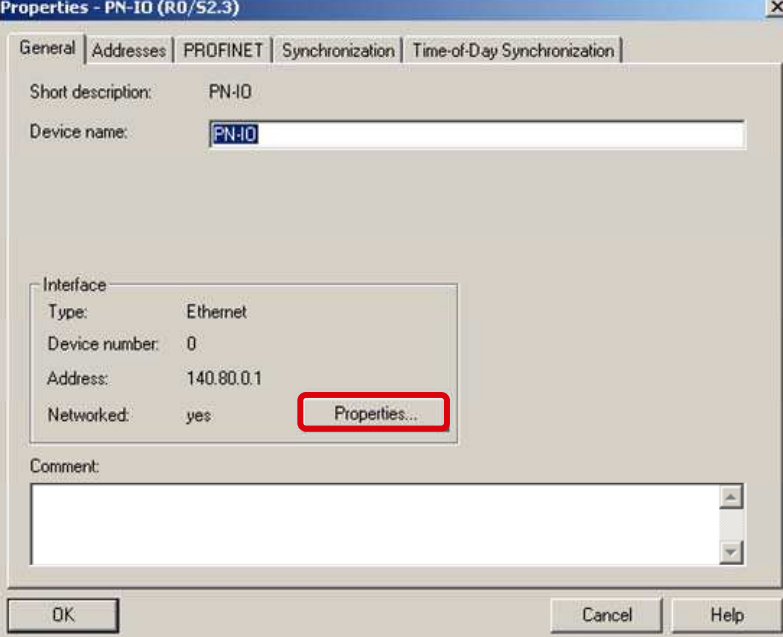

Click the button "Properties". Now enter the IP address and subnet mask for the CPU in the "Properties – Ethernet interface PN-IO" dialog  $\rightarrow$  "Parameters" tab. Figure 6-2 "Properties – Ethernet interface PN-IO" dialog

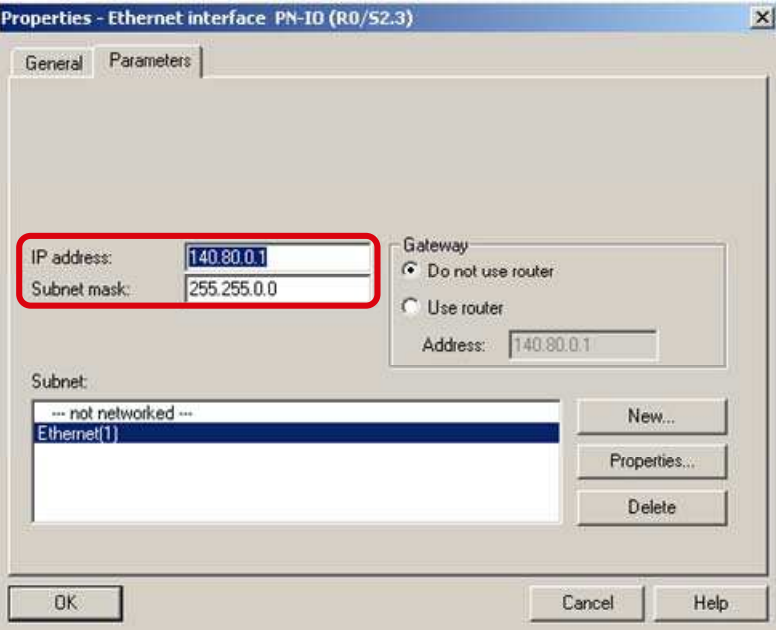

Subsequently, save and compile the hardware configuration of the S7-300 station and download it to your S7 CPU.

#### <span id="page-53-0"></span>**Adjust connection parameters**

You have to adjust the connection parameter "local\_device\_id" according to your used and configured hardware as follows.

Table 6-1 "local device id" parameter

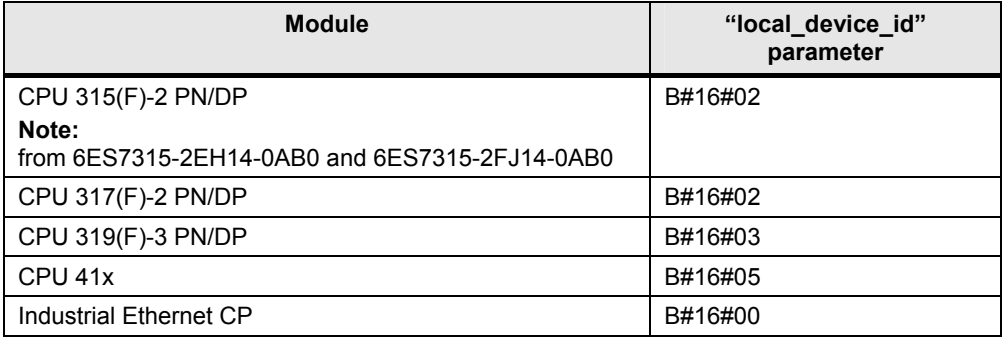

You can now download the S7 program to the CPU.

## <span id="page-53-1"></span>**6.3 Commissioning the PC station (FETCH/WRITE client)**

#### <span id="page-53-2"></span>**Determining the IP address of the PC station**

First determine IP address and subnet mask of the PC station acting as a FETCH/WRITE client. To do this, open the "Configuration Console" on this PC station (Windows START menu  $\rightarrow$  SIMATIC  $\rightarrow$  SIMATIC NET  $\rightarrow$  Configuration Console).

In the Configuration Console Explorer you find the Industrial Ethernet PC CP that you have connected in the PC station and that you are using for the communication in "Modules". In "Address", you find the current IP address of the Industrial Ethernet PC CP (see [Figure 6-3 determining the IP address of the PC](#page-54-1)  [station](#page-54-1)).

Configure this IP address in STEP 7 / NCM PC for the PC station.

Figure 6-3 determining the IP address of the PC station

<span id="page-54-1"></span>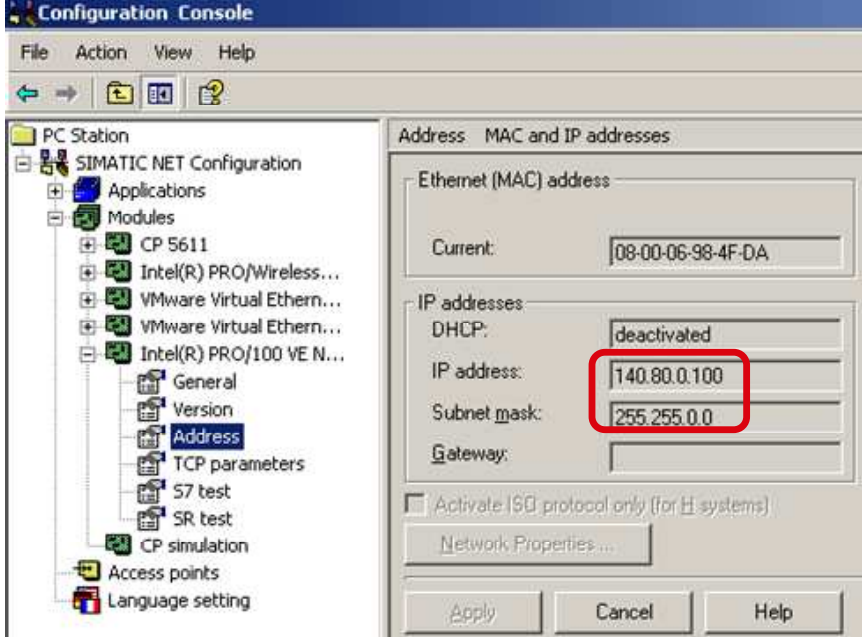

#### <span id="page-54-0"></span>**Configuring the PC station in STEP 7 / NCM PC**

Among other things, the STEP 7 project of this application includes the configuration of the PC station.

The name of the PC station is "SIMATIC PC Station".

Figure 6-4 specifying the name for the PC station

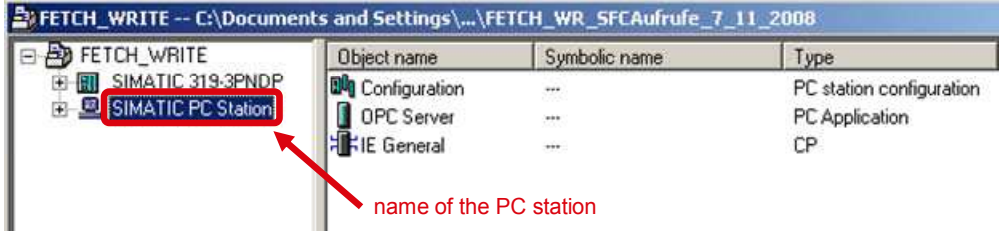

Open the hardware configuration of the PC station.

Figure 6-5 Hardware configuration of the PC station

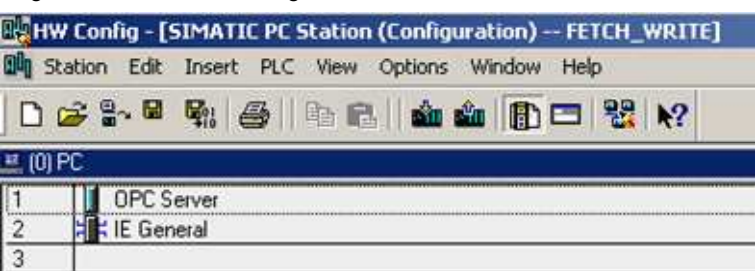

#### **Note** When you are using a CP1613 (A2), CP1623 or CP1512 in your PC station, you have to configure the corresponding module in the hardware configuration.

In the hardware configuration you open the Properties window of the configured Industrial Ethernet PC CP.

Figure 6-6 Properties window of the Industrial Ethernet PC CP

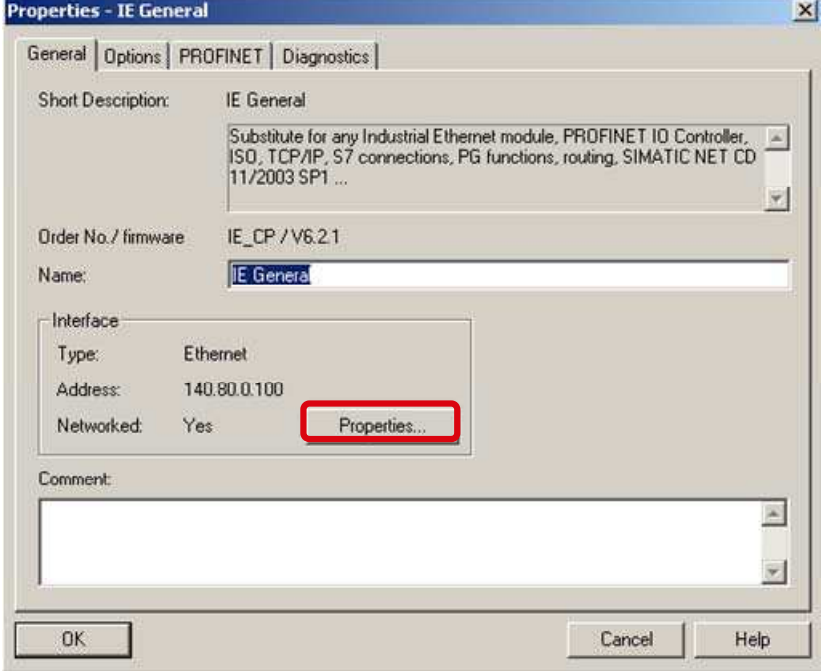

Click the button "Properties". Now enter IP address and subnet mask of your PC station acting as a FETCH/WRITE client in the "Properties – Ethernet interface IE General" dialog.

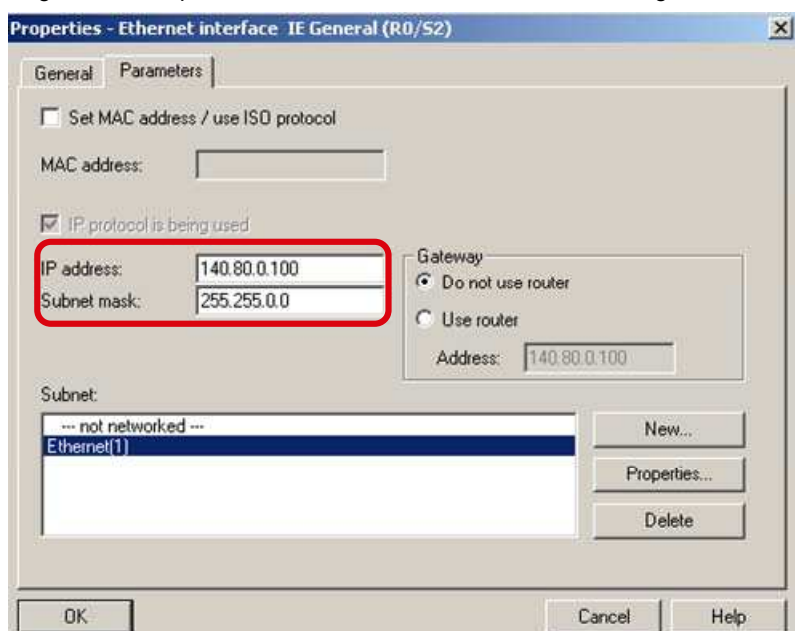

Figure 6-7 "Properties – Ethernet interface IE General" dialog

#### **Note** The IP address configured in STEP 7 for the PC station must correspond to the IP address set in Windows. Furthermore, it has to be ensured that the IP addresses of the PC station and of the S7 station are located in the same IP subnet.

Via the Windows taskbar, open the Station Configuration Editor.

Figure 6-8 Windows taskbar

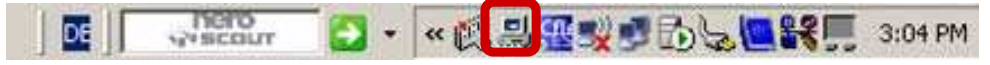

Insert the modules, i.e. the OPC server and the Industrial Ethernet PC CP, according to the hardware configuration of the PC station.

Subsequently, adapt the station name in the Station Configuration Editor. The PC station name must be identical in STEP 7 / NCM PC and in the Station Configuration Editor.

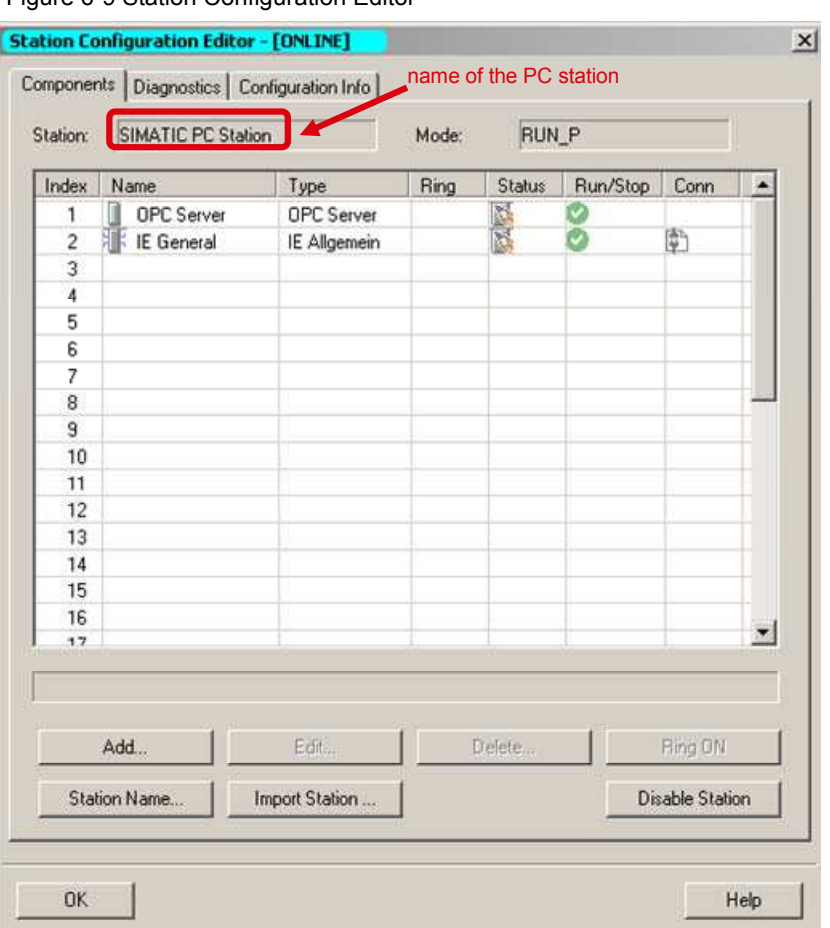

Figure 6-9 Station Configuration Editor

#### <span id="page-57-0"></span>**Downloading the configuration to the PC station**

In the SIMATIC Manager in the "Options  $\rightarrow$  Set PG/PC Interface" menu, select the TCP/IP interface.

In NetPro, save and compile the configuration of the PC station. To do this, select the "PC Station" object and click the button "Save and Compile".

If the configuration has been successfully compiled, click the button "Download". You thus download the entire PC station configuration, including the configured connections.

Figure 6-10 saving, compiling and downloading the PC station configuration

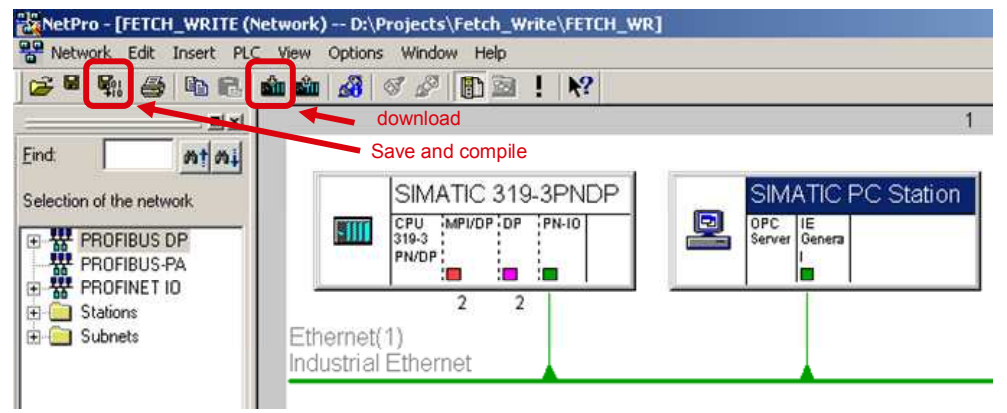

After downloading the configuration, the commissioning of the PC station is completed. It now acts as a FETCH/WRITE client.

## <span id="page-59-0"></span>**7 Operating the Application**

Figure 7-1 Call of the FB220 in OB1

### <span id="page-59-1"></span>**7.1 Initiating the terminating the communication connections in the S7 controller**

A total of four communication connections are programmed for the data exchange between CPU 319-3 PN/DP and PC station.

The input parameter "ENABLE" of FB210 or FB220 is preassigned with "TRUE". This automatically initiates the setup of the communication connections in the controller.

```
OB1 : "Main Program Sweep (Cycle)"
Kommentar:
NEWSPACE: Connection with ISOonTCP
Kommentar:
      CALL "SSFW IoT", "iDB FetchISO"
      ENABLE := TRUE
       CONNECT := "Connect_Param". OUCW_1
       ADDBMODR - = 0MDR := "MDR Connection 3"
       ERROR :="ERROR Connection 3"
       MODE :="MODE Connection \overline{3}"
       STATUS := "STATUS Connection 3"
      CALL "SSFW IoT", "iDB_WriteISO"
      ENABLE := TRUE
       CONNECT := "Connect_Param". OUCW_2
       ADDRMODE: = 0
       MDR := "MDR Connection 4"
       ERROR :="ERROR_Connection_4<br>MODE :="MODE_Connection_4"
               :="ERROR Connection 4"
       STATUS := "STATUS Connection 4"
```
If the connection parameters of a communication connection are changed, then the establishment of the connection is automatically reinitiated.

## <span id="page-59-2"></span>**7.2 Starting OPC Scout**

Start OPC Scout in the Windows START menu by selecting "SIMATIC  $\rightarrow$  SIMATIC  $NET \rightarrow OPC$  Scout".

Open the "T\_CON.opp" file that is attached to the application software.

Click the created "Group\_1" OPC group. You now see the value and status of the defined OPC items.

When OPC Scout is connected to the SIMATIC NET OPC server and when the communication connections between PC station and CPU 319-3 PN/DP have been established, the PC station (FETCH/WRITE client) can access the process data of the CPU 319-3 PN/DP by means of the FETCH and WRITE services. With this application software, 8176 bytes = 4088 words of data are transmitted with the FETCH and WRITE services.

Permissible memory areas are the following:

- data blocks
- memory bits
- process-image partition (part process image) for inputs and outputs

Figure 7-2 OPC Scout

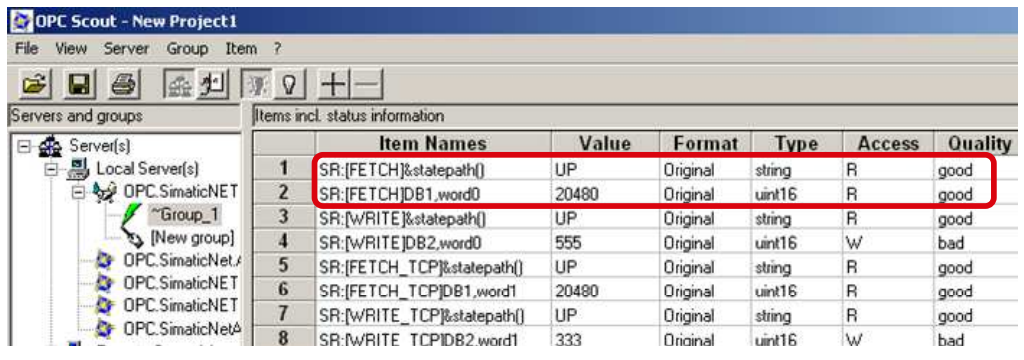

In the "T\_CON.opp" file, corresponding OPC items are defined to:

- Read out the status of the connections. When the name of the OPC item SR:[connection name]&statepath() = UP, the communication connection has been established.
- Write values to data blocks of the CPU 319-3 PN/DP that are evaluated in the S7 program, for example, to control processes. The quality of these items has the value "bad" since these OPC items are only provided with write accesses. By double-clicking the field of the value, you can write values.
- Read values from data blocks of the CPU 319-3 PN/DP that are visualized in the OPC client. If the "quality" of the value is good, your connection has been established and the OPC items can be read.

In this application, the data that are sent from the PC station to the CPU 319-3 PN/DP via the WRITE job are written to DB2. In the S7 station, you can monitor the values of this data via the variable table.

In addition, the data stored in DB1 is read out of the CPU 319-3 PN/DP via the FETCH job. In the S7 station, you can set the values of the data via the variable table.

Figure 7-3 Variable table

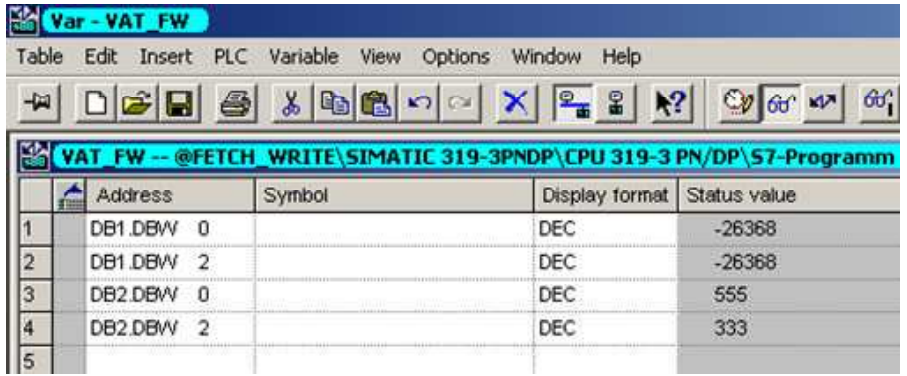

## <span id="page-62-0"></span>**8 Diagnostics**

## <span id="page-62-2"></span><span id="page-62-1"></span>**8.1 Structure of the STATUS output parameter**

The "STATUS" output parameter of FB210 and FB220 provides information on the status of the communication between S7 station and PC station. The following table shows the structure of this status word.

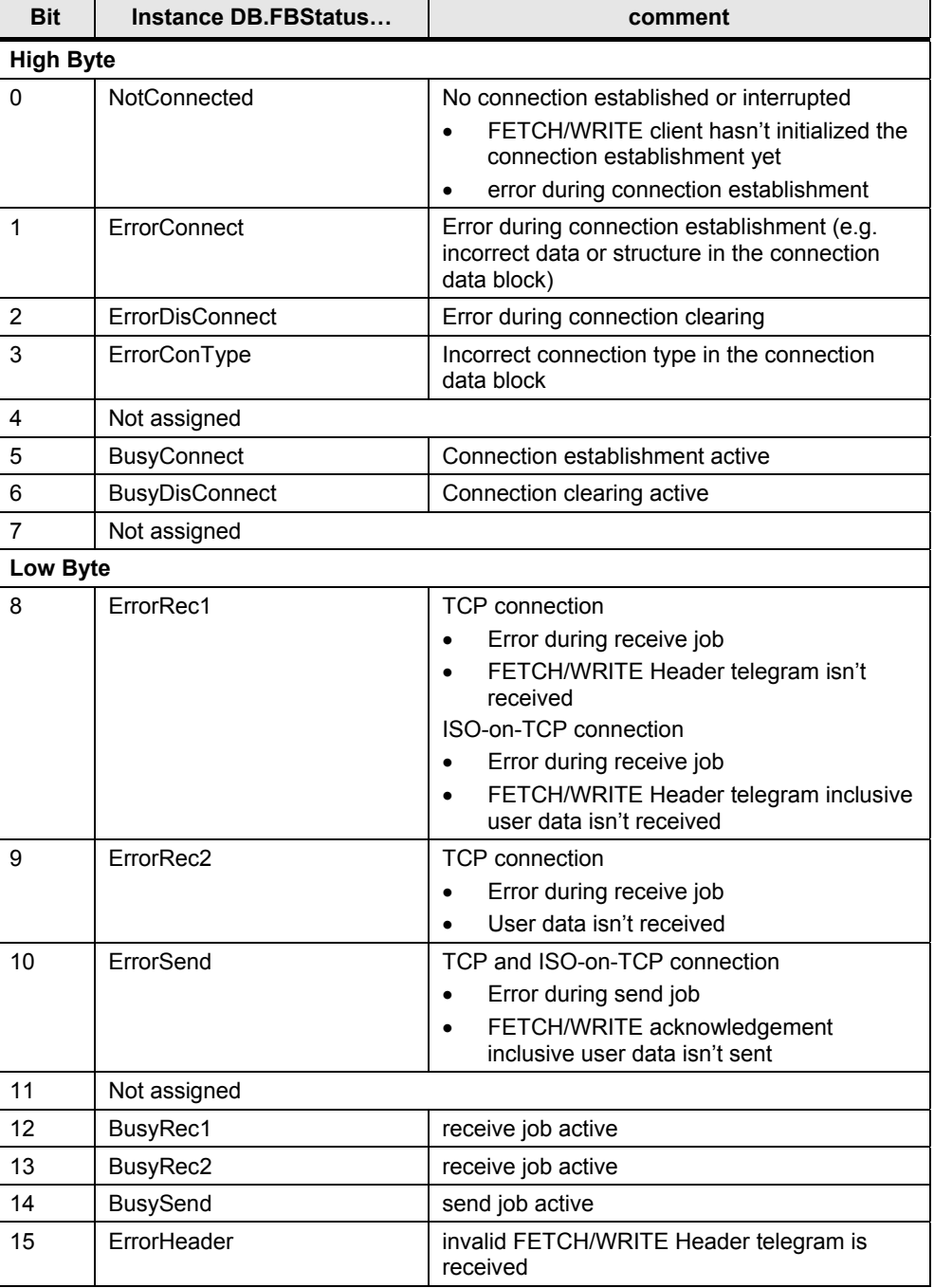

Table 8-1 Structure of the STATUS parameter

#### <span id="page-63-0"></span>**FETCH or WRITE job or user data is received**

As soon as the communication connection has been established and the FETCH or WRITE job including user data is received in the S7 station, the status word has the following value:

0001 0000 0000 0000 (bin) = 1000 (hex), i.e.

bit  $0 = 0$  communication connection has been established

bit 12 = 1 receive job active

#### <span id="page-63-1"></span>**Acknowledgement message or user data are sent**

When the S7 station sends the acknowledgement message and the user data of the FETCH job or the acknowledgement message of the WRITE job, the status word has the following value:

0100 0000 0000 0000 (bin) = 4000 (hex), i.e.

bit 0 = 0 communication connection has been established

bit  $14 = 1$  send job active

#### <span id="page-63-2"></span>**Communication connection could not be established**

If the communication connection could not be established the status word has the following value:

0000 0000 0011 (bin) = 3 (hex), i.e.

bit 0 = 1 no connection established or interrupted

bit 1 = 1 error during connection establishment

The FETCH and WRITE jobs cannot be received in the S7 station if the communication connection between S7 station and PC station has been cleared. No data can be sent or received.

#### <span id="page-63-3"></span>**Incorrect connection type**

If an incorrect connection is defined in the connection parameters the status word has following value:

0000 0000 0000 1001 (bin) = 9 (hex), i.e.

bit  $0 = 1$  no connection established or interrupted

bit 3 = 1 incorrect connection type in the connection data block

#### <span id="page-64-0"></span>**Invalid FETCH/WRITE Header telegram**

If an invalid Header telegram is received for the FETCH and WRITE job respectively the value of the status word changes cyclically.

 $\bullet$  1001 0000 0000 0000 (bin) = 9 (hex), i.e.

bit 12 = receive job active (FETCH/WRITE Header telegram is received)

bit 15 = invalid FETCH/WRITE Header telegram

1100 0000 0000 0000 (bin) = C000 (hex), i.e.

bit 14 = send job active (negative acknowledgment of the FETCH and WRITE job respectively)

bit 15 = invalid FETCH/WRITE Header telegram

### <span id="page-64-1"></span>**8.2 Error status of connection establishment and clearing as well as the error status of the send and receive job**

The Instance data block of the FB210 "FW\_TCP" includes 8348 Byte. The Instance data block of the FB220 "FW\_IOT" includes 16544 Byte.

The error status of the connection establishment and clearing as well as the error status of the send and receive job is saved in the Instance data blocks FB210 "FW\_TCP" and FB220 "FW\_IOT".

The following table shows an overview about the addresses and variables of the Instance data block where the error status are saved.

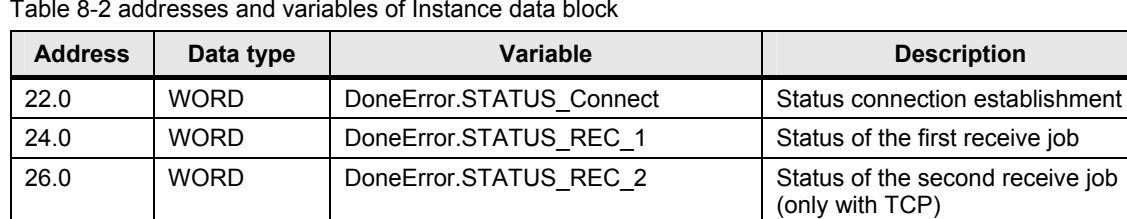

28.0 WORD DoneError.STATUS SEND Status of the send job 30.0 | WORD | DoneError.STATUS DisConnect | Status connection clearing

Table 8-2 addresses and variables of Instance data block

#### <span id="page-64-2"></span>**Status value connection establishment**

The following table shows an overview about the status value of the connection establishment.

Table 8-3 Status value of connection establishment

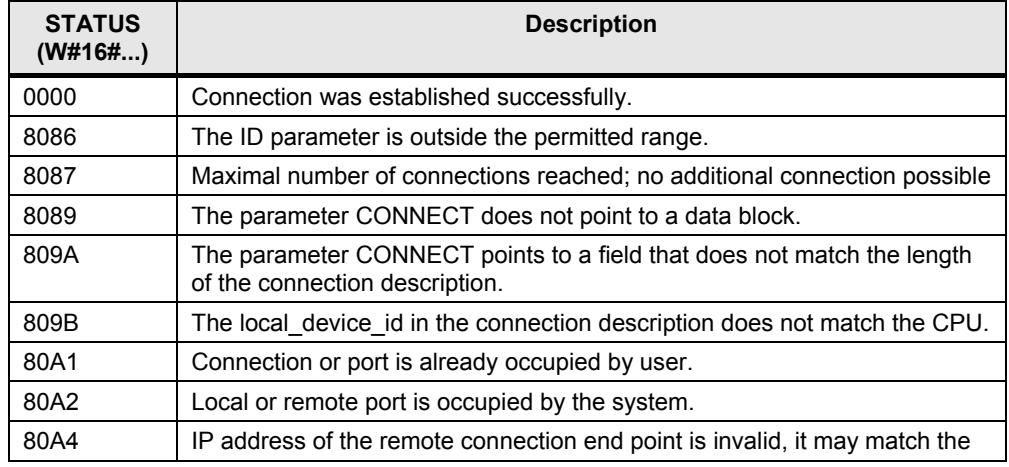

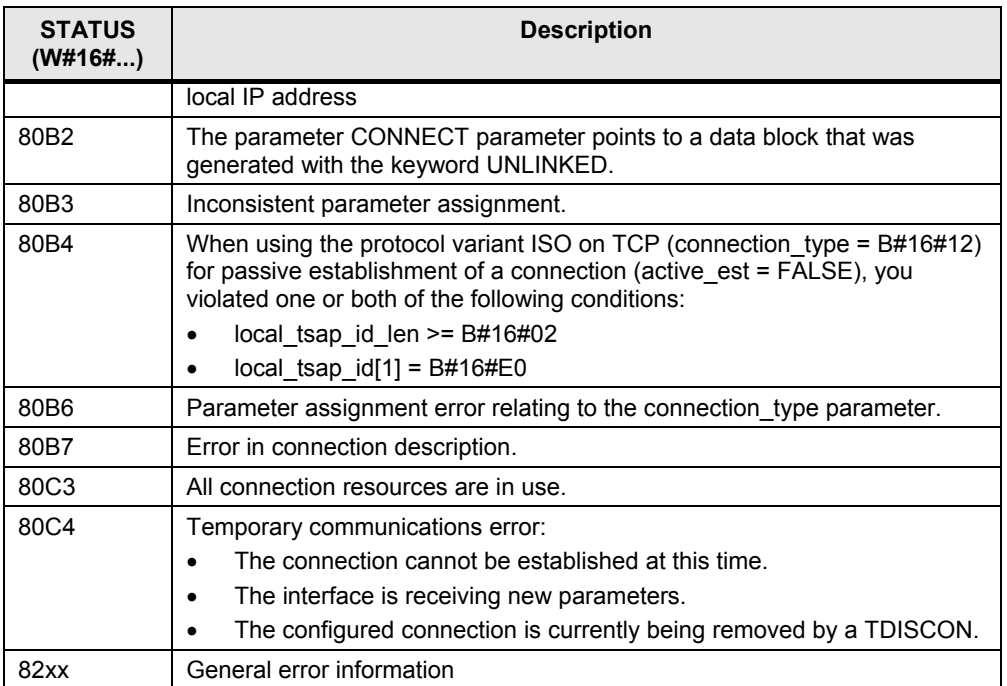

### <span id="page-65-0"></span>**Status value connection clearing**

The following table shows an overview about the status value of connection clearing.

Table 8-4 Status value of connection clearing

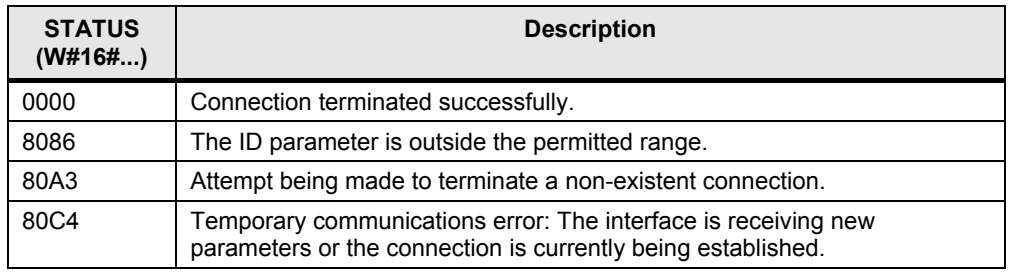

#### <span id="page-65-1"></span>**Status value send job**

The following table shows an overview about the status value of the send job. Table 8-5 Status value of send job

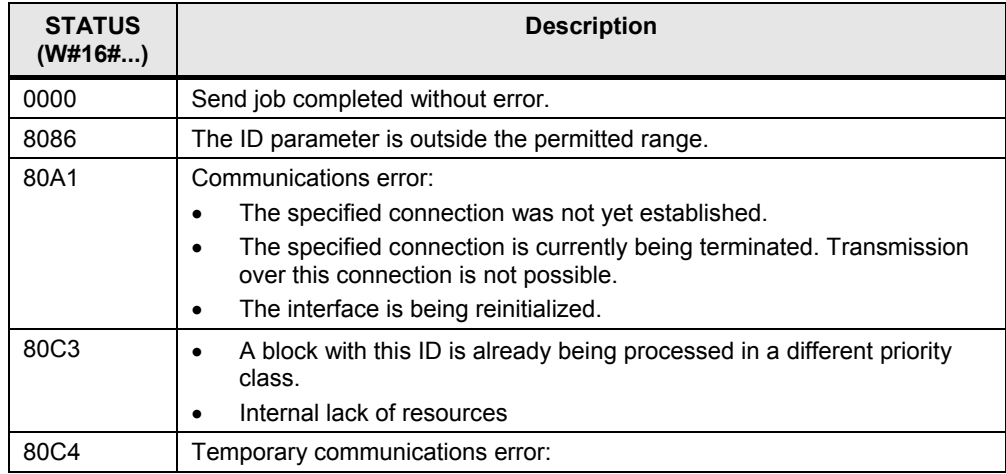

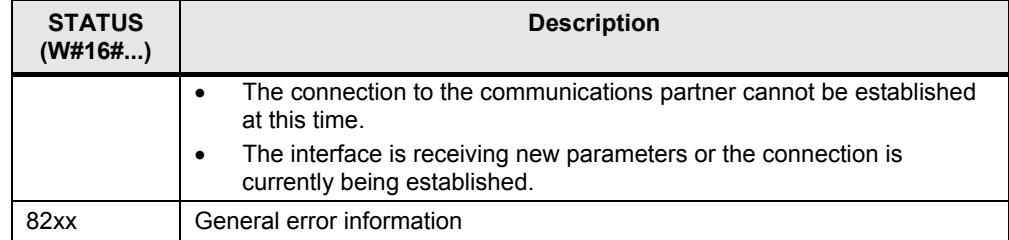

#### <span id="page-67-0"></span>**Status value of receive job**

The following table shows an overview about the status value of the receive job.

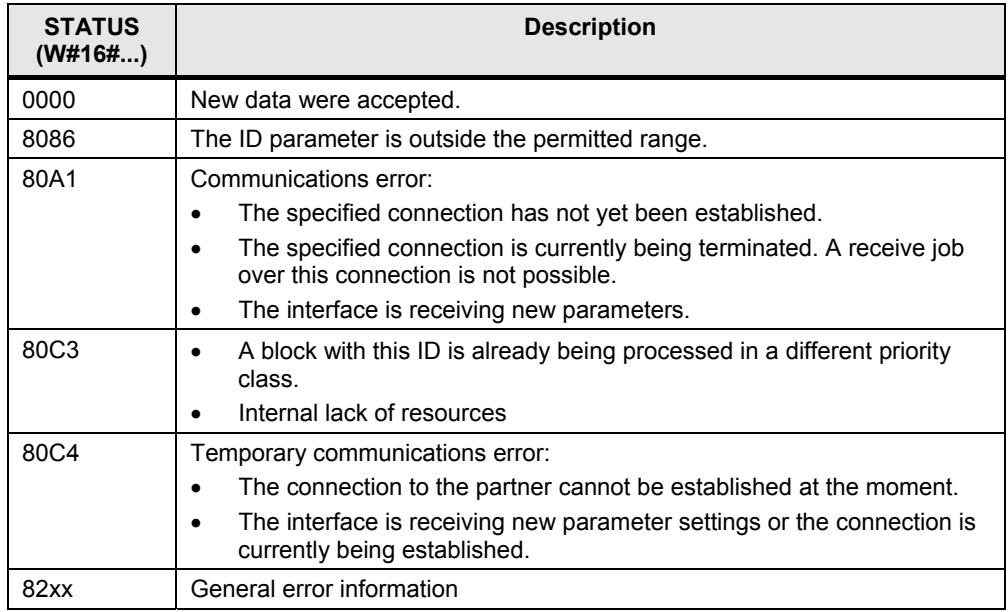

### <span id="page-67-1"></span>**8.3 Negative response of the FETCH or WRITE job**

In chapter [3.2.5](#page-21-1) ["Error number response telegram"](#page-21-1) you can find an overview about the error numbers in the response telegram of the FETCH or WRITE job.

The FTECH or WRITE job is receipt with error number 2 "Requested block does not exist" when:

 The data block, from which the data are read or to which the data are written, isn't loaded in the CPU.

The FETCH job is receipt with error number 3 "Requested block is to small" when:

- More than 8176 Bytes user data are requested.
- Area boundaries of the memory area are exceeded (start address + FETCH/WRITE Header telegram + user data ≤ size of memory area) **Exception:** When the area boundaries of the bit memory address area or PII/PIQ are exceeded with a WRITE job on TCP connection the connection is cleared.

The FTECH or WRITE job is receipt with error number 6 "No valid ORG ID" when the received ORG ID isn't valid, i.e. access to an invalid memory area.

Valid memory areas are:

- Data blocks
- Bit memory address area
- Process image of the inputs or outputs (PII / PIQ)

### <span id="page-67-2"></span>**8.4 Connection clearing**

The TCP or ISO-on-TCP connection is cleared when

• More than 8176 bytes are written with the WRITE job.

- An invalid FETCH/WRITE Header-Telegram is received, i.e. the values of the following parameters do not correspond to the structure of the FETCH/WRITE request telegram (see [3.2.1 "Write job"](#page-17-1)/ [3.2.2](#page-19-0) "[FETCH job](#page-19-0)").
	- System ID
	- Length of the request telegram
	- OP-Code ID
	- Length of the OP-Code
	- OP-Code
	- ORG field
	- Length of the ORG field
	- Empty block
	- Length of the empty block

## <span id="page-69-0"></span>**Appendix and List of Further Literature**

## <span id="page-69-1"></span>**9 Bibliography**

## <span id="page-69-2"></span>**9.1 Internet Links**

This list is not complete and only represents a selection of relevant literature. Table 9-1 Internet links

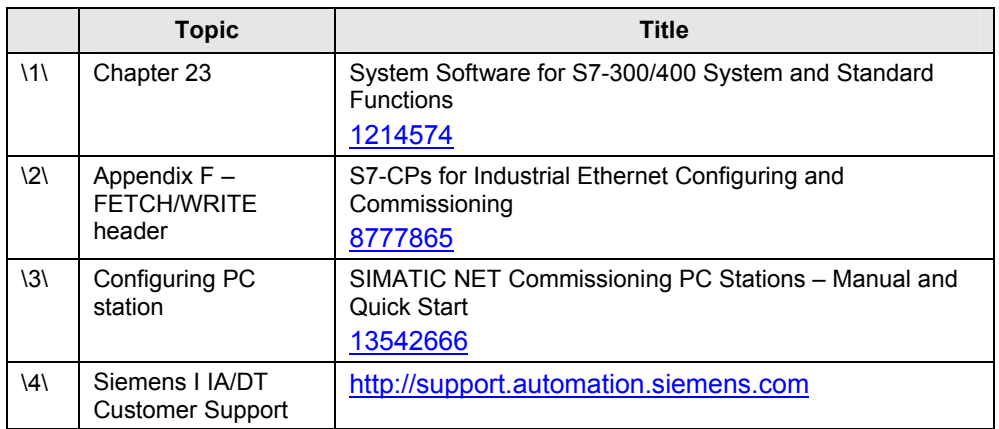

## <span id="page-70-0"></span>**10 History**

Table 10-1 History

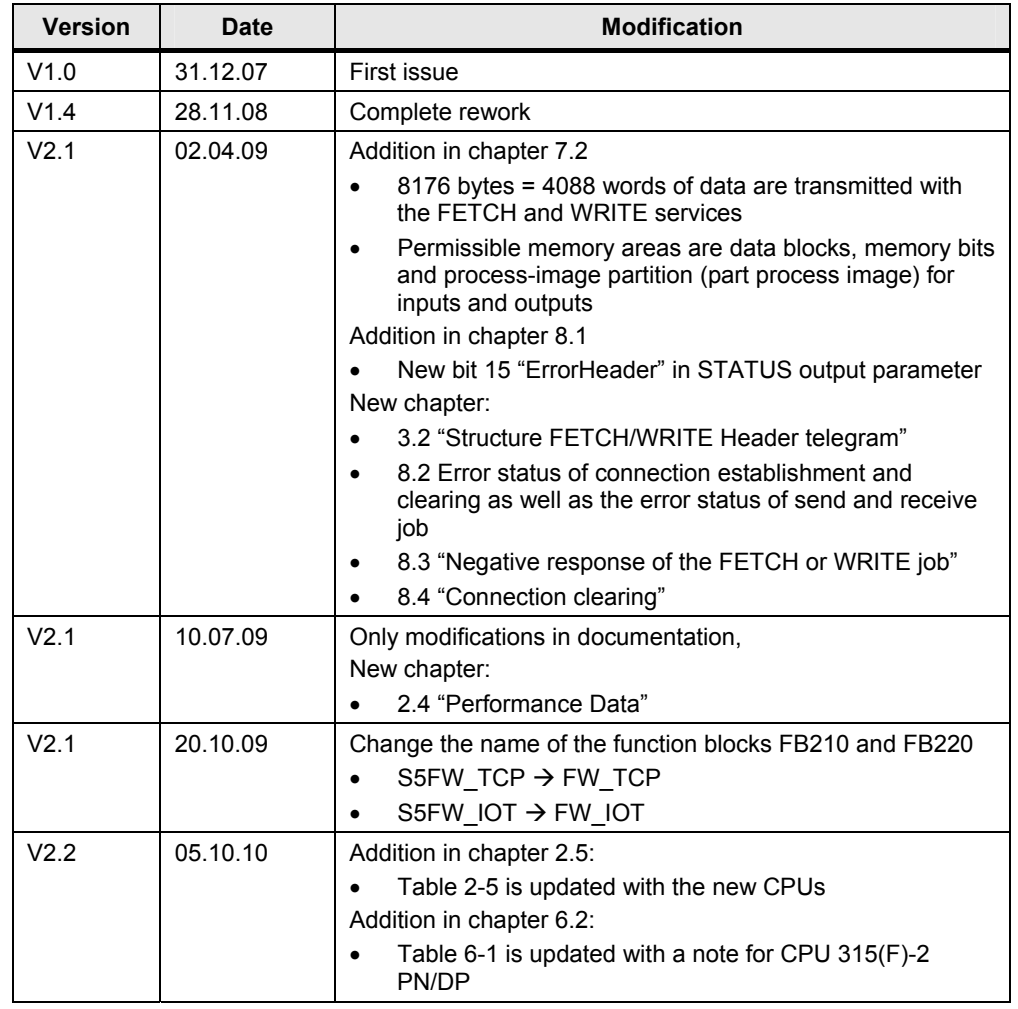